**R4C428** short.bk A5 size 10/13/99

Rev C front fm Pass<sub>3</sub>

# **EPSON STYLUS** SCAN 2000

Kaikki yhdessä tuotteessa

Kaikki oikeudet pidätetään. Mitään tämän julkaisun osaa ei saa kopioida, tallentaa mihinkään hakujäriestelmään eikä lähettää elektronisesti, mekaanisesti, valokopioimalla, äänittämättä tai muulla tavalla ilman SEIKO EPSON CORPORATIONilta etukäteen hankittua kirjallista lupaa. Tässä opaskirjassa annettuja tietoja on tarkoitus käyttää vain tämän EPSON-kirjoittimen yhteydessä. EPSON ei ole korvausvelvollinen vahingoista, jotka aiheutuvat tämän opaskirjan sisältämien tietojen soveltamisesta muihin kirjoittimiin.

SEIKO EPS ON CORPORATION tai sen tytäryhtiöt eivät ole vastuussa tämän tuotteen hankkijalle tai kolmansille osapuolille näille mahdollisesti aiheutuvista vahingoista, kustannuksista tai kuluista, jotka aiheutuvat onnettomuudesta, tämän tuotteen väärinkäytöstä tai siihen tehdyistä luvattomista muunnoksista, korjauksista tai muutoksista tai (lukuun ottamatta USA:ta) jos SEIKO EPSON CORPORATION in antamia käyttö- ja huolto-ohjeita ei noudateta tarkoin.

SEIKO EPSON CORPORATION ei ole vastuussa mistään vahingoista tai vaikeuksista, jotka aiheutuvat muiden lisävarusteiden tai kulutustarvikkeiden kuin SEIKO EPSON CORPORATIONin ilmoittamien alkuperäisten EPSON-tuotteiden tai EPSON-hyväksynnän saaneiden tuotteiden käytöstä.

SEIKO EPSON CORPORATION ei ole korvausvelvollinen vahingoista, jotka aiheutuvat muiden kuin SEIKO EPSON CORPORATIONin ilmoittamien alkuperäisten EPSON-liitäntäkaapeleiden käytön aiheuttamasta sähkömagneettisesta häiriöstä.

EPSON on rekisteröity tavaramerkki ja EPSON ESC/P ja EPSON Stylus ovat SEIKO EPSON CORPORATION in tavaramerkkejä.

Microsoft ja Windows ovat Microsoft Corporationin rekisteröimiä tavaramerkkejä.

Yleinen huomautus: tässä opaskirjassa esiintyviä muita tuotenimiä on käytetty vain tunnistustarkoituksessa; ne voivat olla tuotenimien omistajien tavaramerkkejä. EPSON ei vaadi itselleen mitään oikeuksia näihin tuotemerkkeihin

Copyright © 1999 SEIKO EPSON CORPORATION, Nagano, Japani.

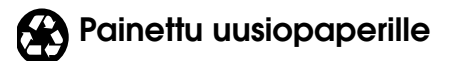

 $\mathbf{I}$ 

short.bk A5 size 10/13/99

R4C428

Rev C front fm Pass 2

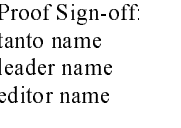

## Vakuutus määräystenmukaisuudesta

ISO/IEC oppaan 22 ja EN 45014:n mukaan

SEIKO EPSON CORPORATION Valmistaja: Osoite: 3-5, Owa 3-chome, Suwa-shi, Nagano-ken 392-8502 Japani

Edustaja: Osoite:

EPSON EUROPE B.V. Prof. J. H. Bavincklaan 5 1183 AT Amstelveen Alankomaat

vakuuttaa täten, että seuraava tuote:

Tuotteen nimi: monitoimikirjoitin Malli:  $C120A$ 

täyttää seuraavien direktiivien ja normien asettamat vaatimukset:

Direktiivi 89/336/ETY:

EN 55022 luokka B EN 61000-3-2 EN 61000-3-3 EN 50082-1 IEC 801-2 IEC 801-3 IEC 801-4

Direktiivi 73/23/ETY:

EN 60950

Kesäkuu 1999

H. Horiuchi Pääjohtaja, EPSON EUROPE B.V.

R Proof Sign-off: tanto name \_\_\_\_\_\_\_ leader name editor name

**R4C428**

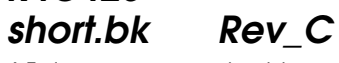

10/13/99

A5 size short.toc<br>10/13/99 Pass 3

## **Sisällys**

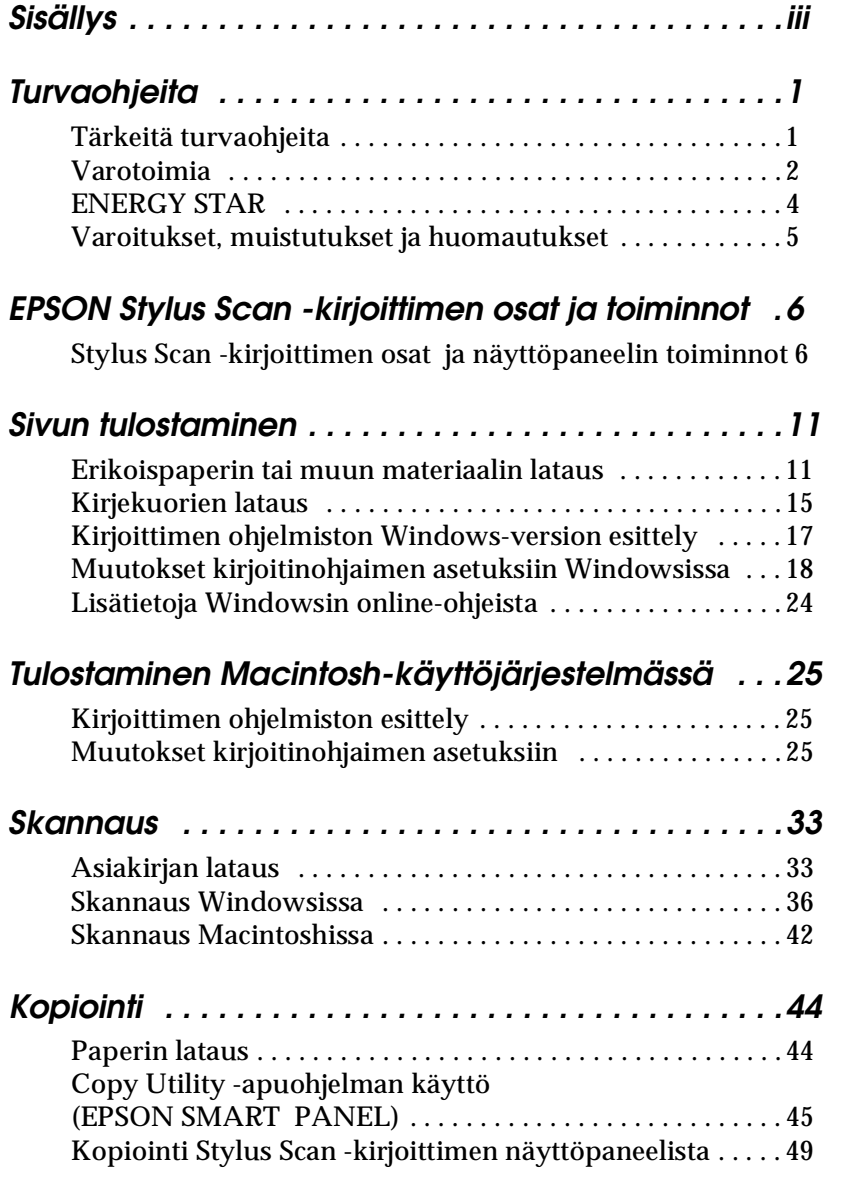

**R4C428**

10/13/99

**short.bk Rev\_C** A5 size short.toc<br>10/13/99 Pass 2

 $\mathbf{L}$  **R4C428** Proof Sign-off:<br> **khort bk Rev C example and proof Sign-off:** leader name editor name

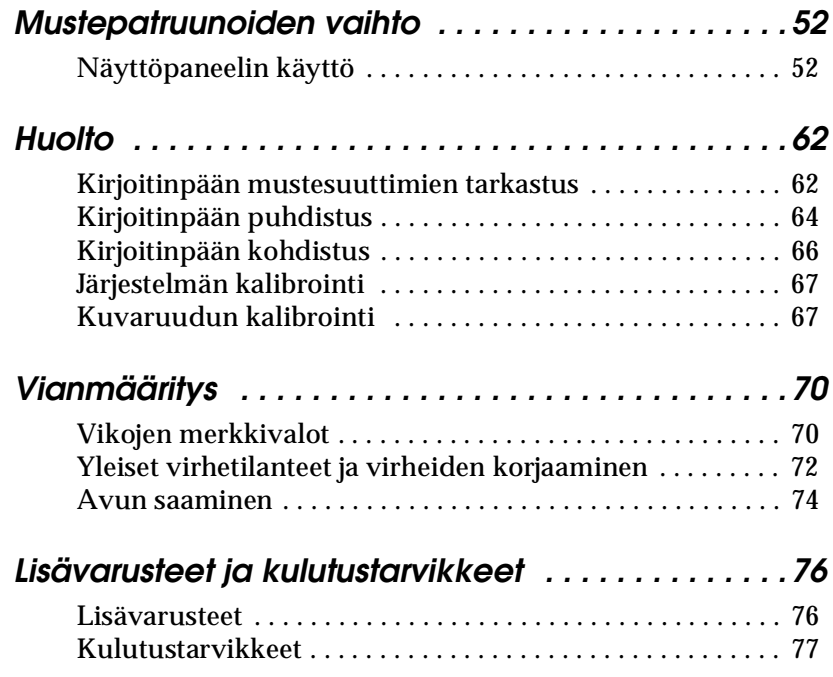

Proof Sign-off:  $R4C428$ of Sign off tanto name leader name editor name

C428 short.bk A5 size 10/13/99 Pass 3

Rev

safe fm

## **Turvaohjeita**

### **Tärkeitä turvaohjeita**

Lue huolellisesti kaikki ohjeet, ennen kuin otat EPSON Stylus Scan -kirjoittimen käyttöön. Noudata kaikkia Stylus Scan -kirjoittimeen merkittyjä varoituksia ja ohjeita.

- □ Kytke Stylus Scan irti verkkovirrasta ennen puhdistusta. Käytä puhdistukseen vain kosteaa liinaa. Älä käytä puhdistusnestettä Stylus Scan-kirjoittimen puhdistamiseen.
- $\Box$  Älä sijoita Stylus Scan kirjoitinta epätasaiselle alustalle tai lämpöpatterin tai muun lämmönlähteen läheisyyteen.
- $\Box$  Älä tuki tai sulje Stylus Scanin kirjoitinkotelossa olevia aukkoja.
- $\Box$  Älä työnnä mitään esineitä kotelon raoista. Varo läikyttämästä nestettä Stylus Scanin päälle.
- $\Box$  Käytä yksinomaan kirjoittimen tehokilven mukaista virtalähdettä.
- **R4C428**<br> **Short.bk**<br> **Rev\_C**<br>
A5 size safe fm<br>
A5 size safe fm<br>
10/13/99 Pass 3<br>
10/13/99 Pass 3<br>
10/13/99 Pass 3<br> **Rev\_C**<br>
10/13/99 Pass 3<br>
<br> **Rev\_C**<br> **Rev\_C**<br>
10/13/99 Pass 3<br>
<br> **Rev\_C**<br> **Rev\_C**<br> **Rev\_C**<br> **Rev\_C**<br> **Rev\_**  $\Box$  Kytke kaikki laitteet kunnollisesti maadoitettuun pistorasiaan. Vältä käyttämästä pistorasioita virtapiireistä, joihin on kytketty paljon virtaa käyttäviä ja jatkuvasti päälle ja pois päältä kytkeytyviä laitteita kuten ilmastointilaitteita.
- □ Vältä virtapiirejä, joita käytetään seinäkoskettimilla tai automaattisilla ajastimilla.
- □ Varmista, että tietokonejärjestelmä ei ole sähkömagneettista häiriötä mahdollisesti aiheuttavien lähteiden läheisyydessä, kuten kaiuttimien tai johdottomien puhelimien tukiasemien läheisyy dessä.
- $\Box$  Älä käytä viallista johtoa.

## **R4C428** short.bk

A5 size 10/13/99 Rev C safe fm Pass 2

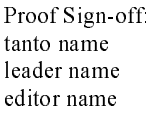

 $\Box$  Jos kirioittimessa käytetään jatkojohtoa, varmista, että jatkojohdon välityksellä verkkoon kytkettyjen laitteiden yhteenlaskettu ampeerimäärä ei ylitä johdon virrankestoa. Varmista, myös että kaikkien samaan seinäkoskettimeen kytkettyjen laitteiden yhteenlaskettu ampeerimäärä ei ylitä seinäkoskettimen virrankestoa.

- Alä yritä huoltaa EPSON Stylus Scan kirjoitinta itse.
- □ Irrota Stylus Scan verkkovirrasta ja anna huoltaminen vaaditun pätevyyden omaavan huoltohenkilöstön tehtäväksi seuraavissa tilanteissa:
- $\Box$  Jos liitäntäjohto tai pistorasia on viallinen; jos Stylus Scan -kirjoittimeen on päässyt nestettä; jos Stylus Scan on päässyt putoamaan tai sen kotelo on vaurioitunut; jos Stylus Scan ei toimi normaalisti tai sen suorituskyky on huomattavasti heikentynyt.
- □ Jos Stylus Scan kirjoitinta kirjoitinta käytetään Saksassa, on noudatettava seuraavia ohjeita:

Riittävän oikosulku- ja ylivirtasuojan varmistamiseksi rakennuksen verkkoliitännät on varustettava 16 ampeerin virrankatkaisemella.

Bei Anschluß des Druckers an die Stromversorgung muß sichergestellt werden, daß die Gebäudeinstallation mit einem 16 A-Überstromschalter abgesichert ist.

## Varotoimia

## Käytettäessä Stylus Scan-kirjoitinta

- □ Älä työnnä kättäsi Stylus Scan kirjoittimen sisään, äläkä koske mustepatruunoihin tulostuksen aikana.
- $\Box$  Älä liikuta kirjoitinpäätä käsin. Se saattaa vahingoittaa EPSON Stylus Scania.

**R4C428** short.bk A5 size 10/13/99

Rev safe fm Pass<sub>3</sub>

R

- **T** Kirioittimesta kytketään aina virta pois päältä virtapainikkeella  $\circ$ . Kun virtapainiketta on painettu, merkkivalo∪ vilkkuu hetken ajan. Älä irrota kirjoittimen pistoketta tai kytke virtaa pois päältä, ennen kuin merkkivalo  $\circ$  sammuu.
- □ Ennen kuin Stylus Scan-kirjoitinta kuljetetaan, on vamistettava, että kirjoitinpää on paikallaan (äärioikealla) ja mustepatruunat ovat paikallaan.

#### Mustepatruunoiden käsitteleminen

- $\Box$  Säilvtä mustepatruunoita lasten ulottumattomissa. Varmista, että lapset eivät pääse laittamaan mustetta suuhun tai muutoin käsittelemään mustepatruunoita.
- $\Box$  Jos mustetta roiskuu iholle, iho on puhdistettava vedellä ja saippualla. Jos mustetta roiskuu silmiin, huuhtele silmät välittömästi vedellä.
- $\Box$  Älä ravista mustepatruunoita. Ne saattavat vuotaa ravistettaessa.
- $\Box$  Asenna mustepatruuna välittömästi, kun se on otettu pakkauksesta. Jos patruunaa säilytetään pitkään ilman pakkausta, tulostuslaatu saattaa heiketä.
- $\Box$  Kun mustepatruuna on asennettu paikalleen, sitä ei pidä avata tai irrottaa muutoin kuin vaihdettaessa uusi patruuna. Kun patruuna on avattu, sitä ei voida käyttää.
- □ Mustepatruunaa ei saa käyttää pakkaukseen merkityn viimeisen käyttöpäivän jälkeen. Paras tuloslaatu saavutetaan käyttämällä mustepatruuna loppuun kuuden kuukauden sisällä käyttöönotosta.
- $\Box$  Älä yritä purkaa patruunaa tai täyttää sitä uudelleen. Kirjoitinpää saattaa vahingoittua.

**R4C428** short.bk A5 size

10/13/99

Rev C safe fm Pass<sub>2</sub>

Proof Sign-off tanto name leader name editor name

#### Stylus Scan -kirjoittimen siirtäminen

- $\Box$ Sijoita EPSON Stylus Scan-kirjoitin tasaiselle ja tukevalle alustalle, joka on kaikista suunnista kirjoitinta leveämpi. Stylus Scan ei toimi kunnolla, jos se on kaltevassa tai vinossa asennossa.
- Vältä paikkoja, joiden lämpötila tai kosteus saattaa muuttua nopeasti. Stylus Scan ei saa myöskään olla alttiina suoralle auringonvalolle tai muille lämmönlähteille.
- $\Box$  Vältä altistumista iskuille ja tärinälle.
- $\Box$ Varmista, että Stylus Scanin ympärillä on riittävästi tilaa ilmanvaihtoa ajatellen.
- $\Box$  Aseta Stylus Scan lähelle pistorasiaa, johon kirjoitin voidaan kytkeä.

Jos kirjoitinta käytetään Ranskassa: Placez l'imprimante près d'une prise de contacte où la fiche peut être débranchée facilement.

## **ENERGY STAR**

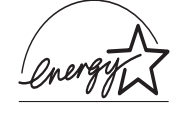

Kansainväliseen ENERGY STAR-ohjelmaan osallistuvana yrityksenä EPSON on varmistanut, että sen tuotteet täyttävät ENERGY STAR -ohjelman mukaiset energiansäästönormit.

Kansainvälinen ENERGY STAR-toimistovälineohjelma on tietokoneja toimistovälinevalmistajien kehittämä vapaaehtoinen ryhmittymä, joka pyrkii edistämään energiaa säästävien henkilökohtaisten tietokoneiden, faksien ja kopiokoneiden käyttöä energian käytöstä aiheutuvien ilmansaasteiden vähentämiseksi.

#### R4C428 short.bk A5 size 10/13/99

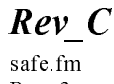

R

Pass 3

Varoitukset, muistutukset ja huomautukset

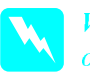

#### Varoituksia

on noudatettava tarkoin henkilövahinkojen välttämiseksi.

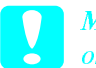

#### **Muistutukset**

on otettava huomioon esinevahinkojen välttämiseksi.

#### **Huomautukset**

sisältävät Stylus Scan -kirjoittimeen käyttöön liittyviä tärkeitä ohjeita ja käytännön vinkkejä.

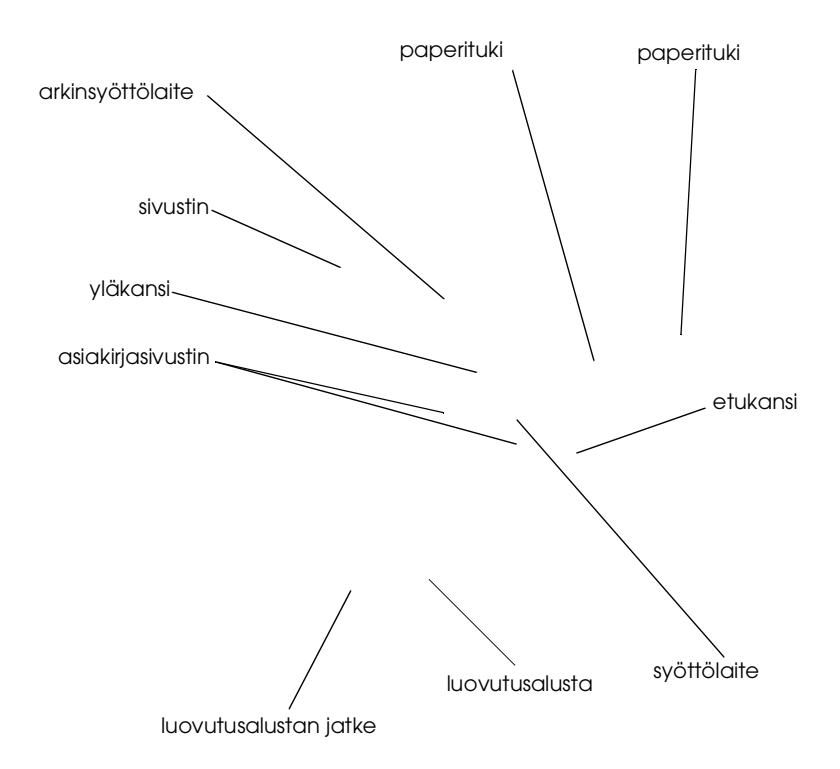

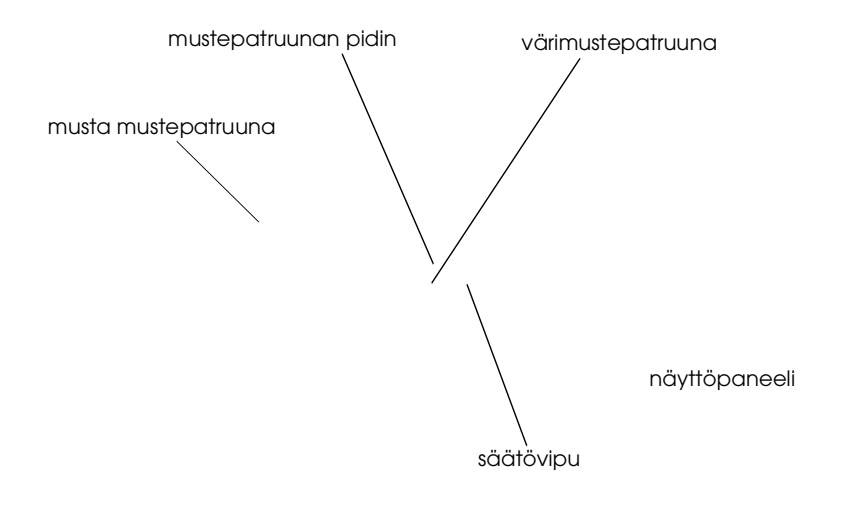

valitsimen merkkivalot pienennä/ suurenna -valo pienennä/ suurenna -painike kopiointipainike

tanto name leader name editor name

R4C428 short.bk A5 size 10/13/99 Proof Sign-off:  $R4C428$ 

 $Rev_C$ 

parts fm<br>Pass 3

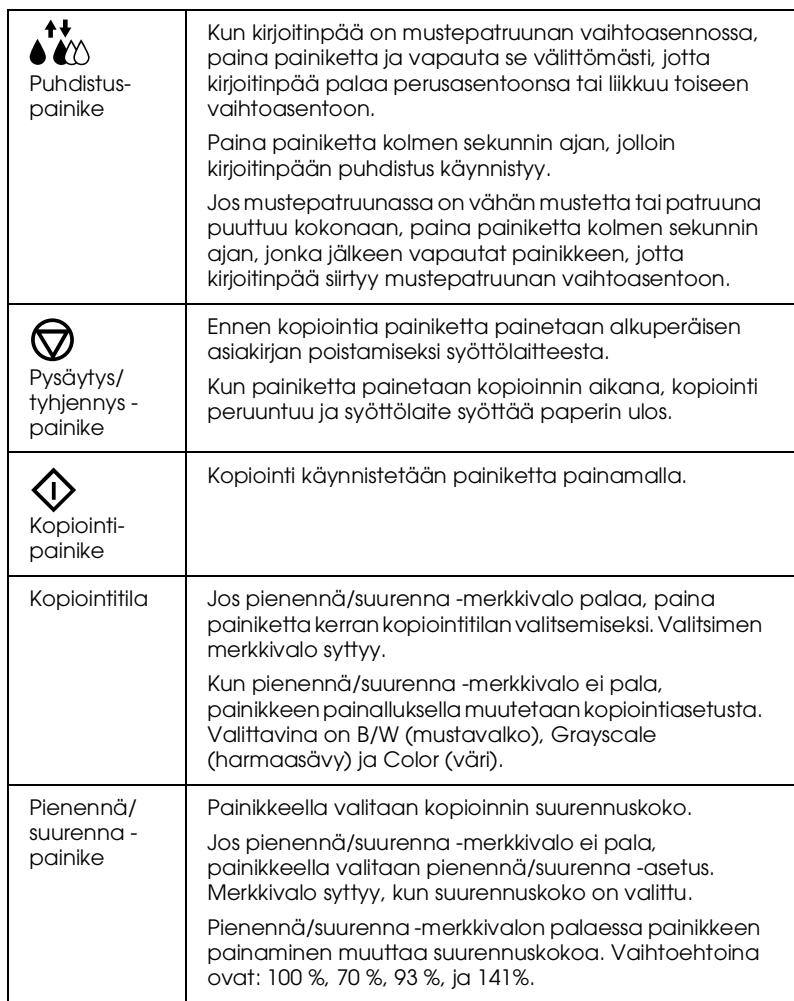

### Merkkivalot

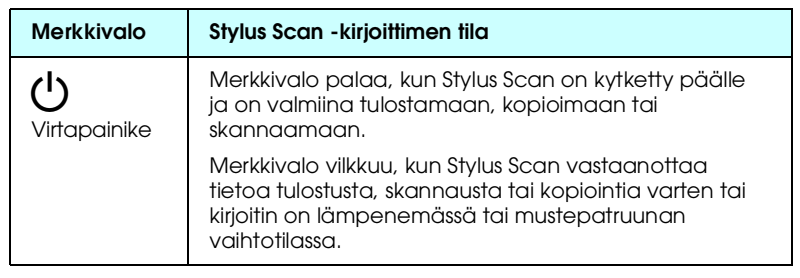

## $\overline{L}$

short.bk  $\overline{A5}$ 

## $\begin{array}{c|c|c|c|c} & & \text{R4C428} & & \text{Prove} & & \text{Prove} \end{array}$  $Rev_C$

 $\frac{1}{2}$  parts fm 10/13/99 Pass 2

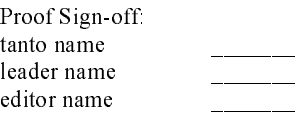

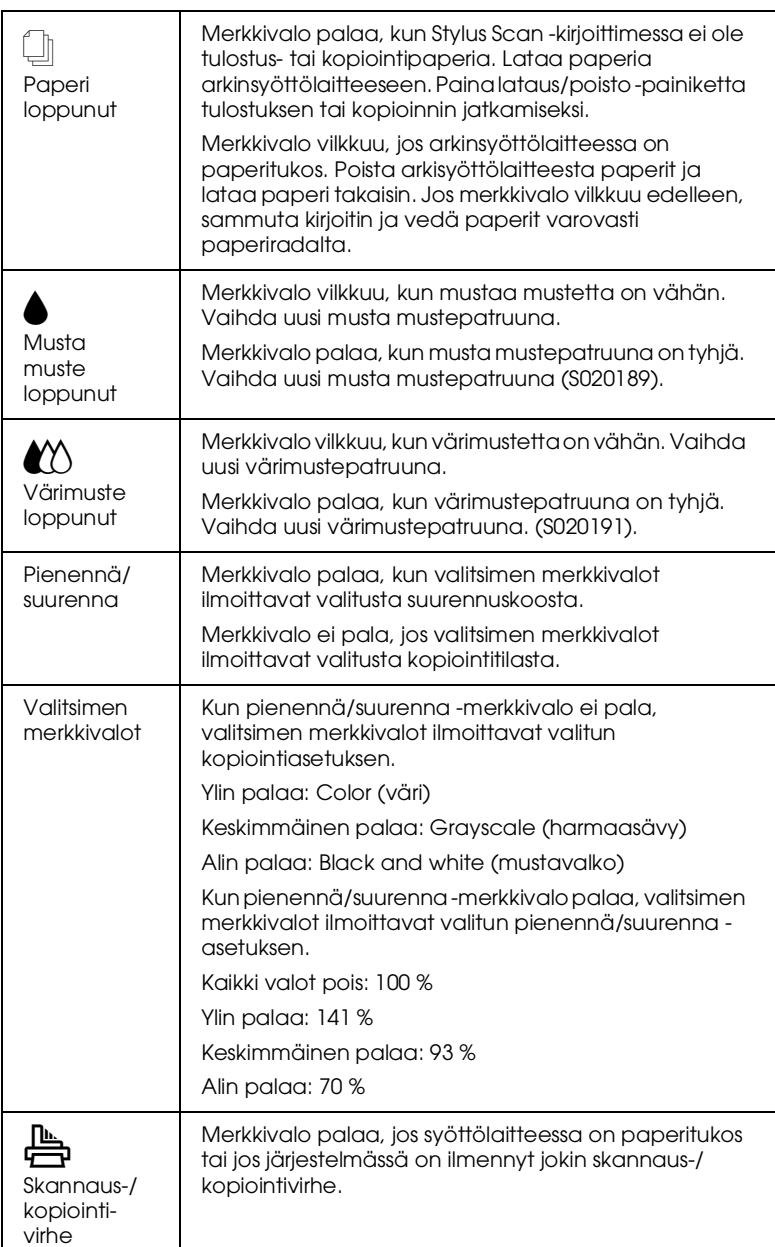

**R4C428** short.bk A5 size 10/13/99

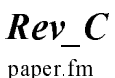

R

paper fm Pass 3

## **Sivun tulostaminen**

### Erikoispaperin tai muun materiaalin lataus

Tulostuslaatu on hyvä useimmilla tavallisilla paperiladuilla. Käyttämällä päällystettyä paperia tai kiiltävää kalvoa päästään kuitenkin tavallista korkealaatuisempaan tulostusjälkeen, koska nämä materiaalit imevät mustetta hyvin vähän.

Tulostusmateriaalina voidaan käyttää erilaisia materiaaleja kuten mustesuihkupaperia, valokuvalaatuista kiiltävää kalvoa, valokuvapaperia, kalvoja, kirjekuoria, arkistokortteja ja siirtokuvapaperia.

EPSON myy EPSON-mustesuihkukirjoittimille tarkoitettuja erikoismateriaaleja. On suositeltavaa käyttää näitä tuotteita haluttaessa varmistaa korkealaatuinen tulostusjälki. Katso kohtaa "EPSONerikoismateriaalit" sivulla 77, jossa on erikoistuoteluettelo.

Haluttaessa ladata kirjoittimeen EPSON-erikoismateriaalia on tutustuttava ensin tuotteen mukana toimitettuihin ohjeisiin ja noudatettava seuraavia ohjeita.

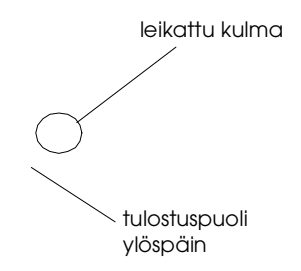

#### R4C428 short.bk A5 size 10/13/99 Proof Sign-off:  $R4C428$

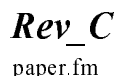

paper fm<br>Pass 3

□ Alla olevassa taulukossa on lisätietoja kirjekuorien ja EPSONerikoismateriaalien latauskyvystä.

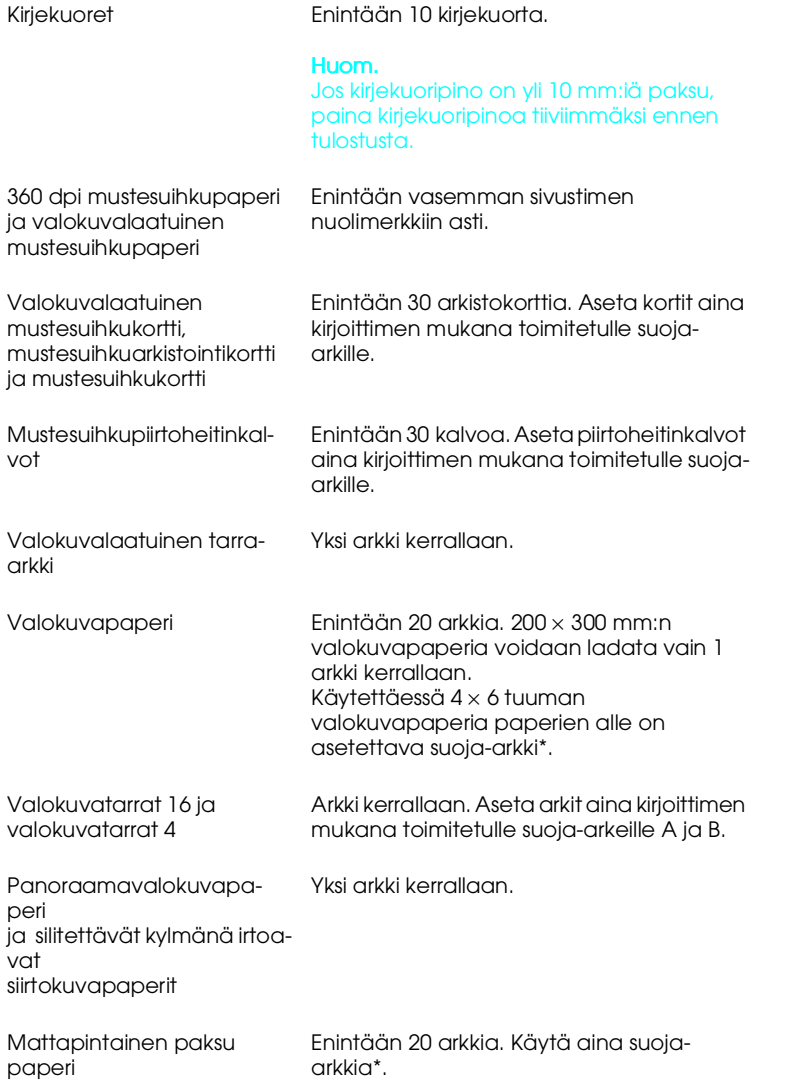

\* Varo tulostamasta suoja-arkille, joka on asetettu erikoismateriaalin alle.

**R4C428** short.bk A5 size 10/13/99

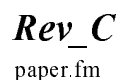

Pass 3

#### Erikoismateriaalin puhdistusarkit

Älä käytä EPSON-erikoismateriaalien mukana tulevia puhdistusarkkeja Stylus Scan-kirjoittimessa. Puhdistusarkkeja ei tarvita Stylus Scan -kirjoittimessa, ja lisäksi ne voivat aiheuttaa tukoksen.

### Kirjekuorien lataus

Noudata seuraavia ohjeita kirjekuorien tulostuksessa:

Kirjekuoria voi ladata arkinsyöttölaitteeseen enintään 10 kappaletta  $\Box$ kerrallaan.

#### Huom.

Kirjekuorien taittokyky ja paksuus vaihtelevat huomattavasti. Jos kirjekuoripino on yli 10 mm: iä paksu, paina pinoa hieman alemmas ennen tulostusta.

□ Aseta säätövipu asentoon +. Avaa etukansi ja säädä vipua.

#### Huom.

- $\Box$  Varmista, että säätövipu on  $\Diamond$ -asennossa, ennen kuin tulostat tai kopioit normaalipaksuista materiaalia. Jos vipu jätetään asentoon +, tulosteeseen saattaa jäädä aukkoja.
- $\Box$  Kun säätövipu on asennossa +, varmista, että High Speed -asetus on poistettu kirjoitinohjaimen Advancedvalintaikkunasta. Asetuksen poistamiseksi saattaa olla tarpeen muuttaa Print Quality-asetusta.

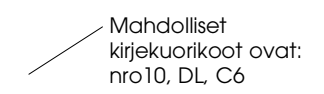

**R4C428** short.bk A5 size 10/13/99

Rev C Softw.fm Pass 3

#### Kirjoittimen ohjelmiston Windows-version esittely

Kirjoitinohjainohjelmisto ohjaa Stylus Scan-kirjoittimen tulostustoimintoja. Ohjelmistossa on valittavana erilaisia asetuksia parhaan mahdollisen tulostuslaadun takaamiseksi. Ohjelmisto sisältää lisäksi apuohjelmia Stylus Scan-kirjoittimen toimintojen tarkastamista ja huoltamista varten.

#### Lisätietoja

Halutessasi lisätietoja kirjoitinohjaimestasi katso kohtaa "Muutokset kirjoitinohjaimen asetuksiin Windowsissa" sivulla 18.

Halutessasi lisätietoja kirjoittimen apuohjelmista katso kohtaa "Kirjoittimen apuohjelmien käyttö" Pikaoppaasta (Reference Guide).

#### Huom.

Kirjoittimen ohjelmiston ominaisuudet vaihtelevat käyttämäsi Windowsversion mukaan.

Halutessasi lisätietoja kirjoittimen apuohjelmista katso kohta "Lisätietoja Windowsin online-ohjeista" sivulla 24.

#### Pääsy kirjoittimen ohjelmistoon

Kirjoittimen ohjelmisto voidaan käynnistää useimmista Windowssovelluksista ja Start-valikosta (käynnistysvalikosta).

Kun avaat kirjoittimen ohjelmiston Windows-sovelluksesta, asetuksiin tekemäsi muutokset koskevat ainoastaan käyttämääsi sovellusta.

Kun käynnistät kirjoittimen ohjelmiston käynnistysvalikosta, asetuksiin tekemäsi muutokset koskevat kaikkia käyttämiäsi Windowssovelluksia.

 $\mathbf{I}$ 

**R4C428** short.bk A5 size 10/13/99

Rev C Softw fm Pass 2

Proof Sign-off tanto name leader name editor name

#### Käynnistys Windows-sovelluksista

Avaa File-valikko ja valitse Print tai Page Setup. Avaa kirjoitinohjaimen ikkuna napsauttamalla painikkeita Printer, Setup, Options tai Properties. (Sovelluksen mukaan on ehkä painettava useampaa painiketta.)

- 1. Napsauta painikkeita Start, Settings ja Printers.
- 2. Valitse kirjoittimeksi EPSON Stylus Scan 2000 ja napsauta Filevalikossa Properties-painiketta, jolloin kirjoittimen ohjelmistoikkuna tulee näyttöön.

### Muutokset kirjoitinohjaimen asetuksiin Windowsissa

Kirjoitinohjaimessa on seuraavat asetusvalikot.

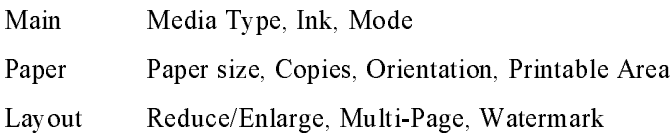

Main-valikossa olevien asetusten avulla kirjoitinohjainta voidaan ohjata kolmella eri tasolla, kuten alla on esitetty.

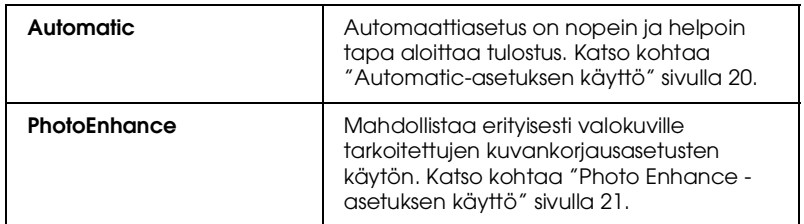

18

#### R4C428 short.bk A 5 size So 10/13/99 Pass 3 Proof Sign-off:  $R4C428$

Rev C Softw fm

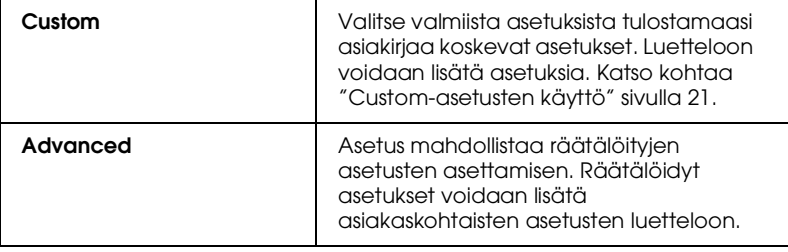

Tulostuslaatuun vaikuttavien asetusten lisäksi tulostustyyliin ja sivun asetteluun vaikuttavia asetuksia voidaan muutta Paper- ja Layoutvalikoissa.

### Media Type -asetus

Media Type (materiaalityyppi) -asetus vaikuttaa siihen, mitkä muut asetukset ovat mahdollisia, joten se tuleekin asettaa ensin.

Valitse päävalikosta se Media Type -asetus, joka vastaa arkinsyöttölaitteeseen ladattua paperilaatua.

19

R4C428 short.bk Rev C Softw fm Pass 2

A5 size

10/13/99

 $\Gamma$ 

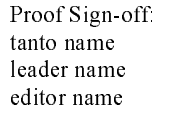

#### Automatic-asetuksen käyttö

Valittaessa Main-valikosta Automotic-asetus kirjoitin käyttää automaattiasetuksia valittujen Media Type- (materiaalityyppi) ja Ink-(muste) asetusten mukaisesti. Ink-asetus asetetaan valitsemalla vaihtoehto Color haluttaessa käyttää väritulostusta ja valitsemalla vaihtoehto Black haluttaessa käyttää mustavalko- tai harmaasävytulostusta. Katso Media Type-asetuksesta kohdasta "Media Type -asetus" sivulla 19.

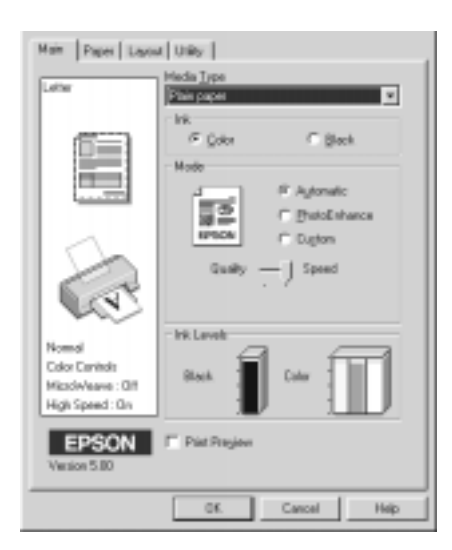

#### Huom.

- $\Box$ Sen mukaan, mikä materiaali on valittu Media Type-luettelosta (kun on valittu Automatic-asetus) Mode-valintaikkunassa on vierityspalkki, josta voidaan valita asetusten Quality ja Speed väliltä. Valitse asetukseksi Quality, kun tulostuslaatu on tulostusnopeutta tärkeämpi.
- $\Box$  Useimmissa Windows-sovelluksissa on Paper size- ja Page layout -asetukset, jotka ohittavat muut kirjoitinohjaimen asetukset. Jos käyttämässäsi sovelluksessa ei kuitenkaan ole näitä asetuksia, tarkista kirjoitinohjaimen Paper-valikossa olevat asetukset.

Proof Sign-off:  $R4C428$ of Sign off tanto name leader name editor name

R4C428 short.bk A5 size So 10/13/99

Rev C Softw fm<br>Pass 3

Photo Enhance -asetuksen käyttö

Valittaessa asetus Photo Enhɑnce voidaan käyttää eri kuvankäsittelytoimintoja ennen tulostusta. Photo Enhance -asetus ei vaikuta alkuperäiseen tietoon.

Tulostettaessa valokuvia digitaalikameralla voidaan valita Digi†ɑl Camera Correction -valintaruutu, jolla kuvat voidaan muokata näyttämään luonnollisilta kameralla otetuilta kuvilta.

#### Huom.

 $\Box$  A setus on mahdollinen vain väritulostuksessa.

 $\Box$  Käytettäessä Photo Enhance -asetusta tulostusaika saattaa pidentyä käytössä olevan tietokoneen ja kuvan sisältämän tietomäärän mukaan.

Käytettäessä Photo Enhance -asetusta valittavana on seuraavat asetukset.

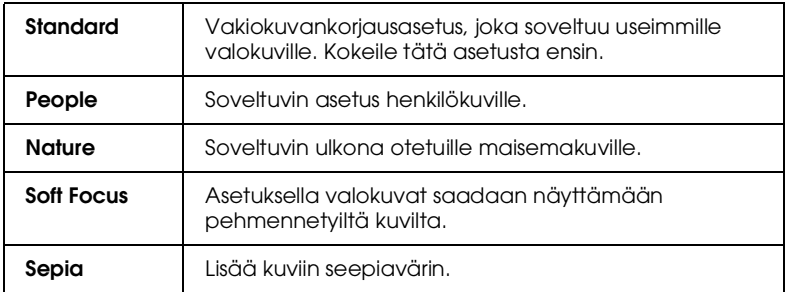

#### Custom-asetusten käyttö

Käytettäessä Custom-asetuksia (asiakaskohtaisia asetuksia) voidaan muuttaa useita eri asetuksia pelkällä hiiren napautuksella. Asiakaskohtaisten asetusten luettelossa (Custom settings list) on valmiita EPSONIN määrittämiä asetuksia, jotka on tarkoitettu tietynlaisten materiaalien tulostamiseen, kuten grafiikan ja kaavioiden tulostamiseen, sekä digitaaalikameralla otettujen kuvien käsittelemiseen.

#### short.bk A5 size So 10/13/99

 $\begin{array}{c|c|c|c|c} & & \text{R4C428} & & \text{Prove} & & \text{Prove} \end{array}$ Rev C Softw fm<br>Pass 2

of Sign off  $\frac{1}{2}$  tanto name leader name editor name \_\_\_\_\_\_\_\_

Myös omien asetuksien asettaminen ja lisääminen asiakohtaisten astusten luetteloon on mahdollista. Katso lisätietoja kohdasta "Lisäasetusten käyttö" online-Pikaoppaasta (Reference Guide).

Asiakaskohtaisessa luettelossa on seuraavat valmiit asetukset.

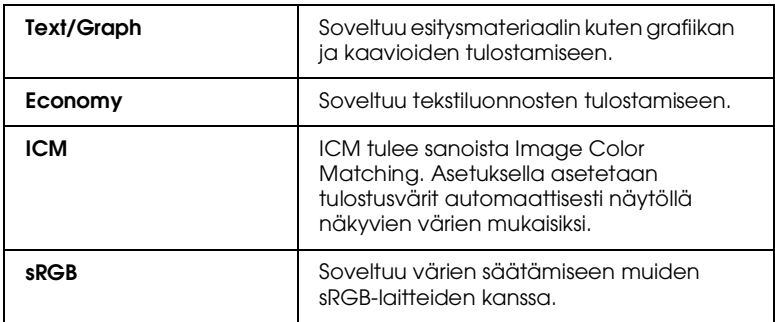

Valitse asiakaskohtainen asetus seuraavien ohjeiden mukaisesti.

- 1. Napsauta Custom-painiketta päävalikossa.
- 2. Valitse asiakaskohtaisten asetusten luettelosta asetus, joka soveltuu asiakirjaan tai kuvaan, jonka haluat tulostaa.
- 3. Kun asetus on valittu, muut asetukset kuten Print Quality, Halftoning ja Color Adjustment asetetaan automaattisesti. Muutokset näkyvät Current Settings -näyttöruudussa päävalikon alla.
- 4. Tarkista ennen tulostusta Media Type- ja Ink-asetukset, sillä asiakaskohtainen asetus on saattanut vaikuttaa niihin. Katso kohtaa "Media Type -asetus" sivulla 19.

R4C428 short.bk A5 size 10/13/99

Rev C Softw fm Pass 3

Tulostuksen esikatselu

Kun haluat esikatsella tulostusta, valitse päävalikosta Print Preview (Esikatsele) -valintaruutu. Valittaessa tulostusasetukset Print Preview -ikkuna tulee näkyviin näyttöön.

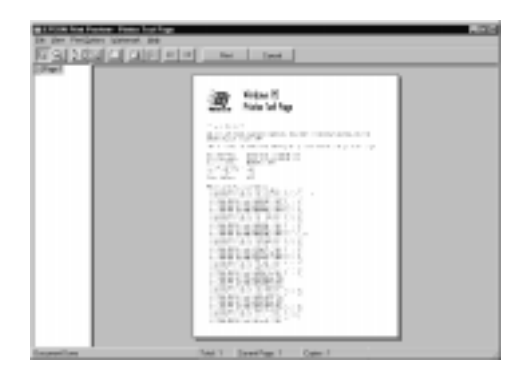

Esikatseltavaa asiakirjaa voidaan muokata seuraavalla tavalla.

- Valitse esikatseluun yksittäisiä sivuja.
- $\Box$ Pienennä tai suurenna esikatselukokoa.
- $\Box$ Valitse tulostukseen yksi sivu tai kaikki sivut.
- □ Lisää vesileimat. Valitsemasi vesileima tulee näkyviin näyttöön...

Kun olet esikatsellut asiakirjan, napsauta Print-painiketta tai Concelpainiketta, jos haluat peruuttaa tulostuksen.

 $\mathbf{I}$ 

short.bk A5 size 10/13/99

**R4C428** 

Rev C Softw fm Pass 2

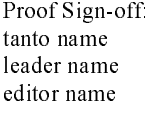

## Lisätietoja Windowsin online-ohjeista

EPSON Stylus Scan -kirjoittimessa on laajat online-ohjeet. Ohjeet ovat saatavilla käytettävän sovelluksen tai suoraan käyttöjärjestelmän kautta.

#### Ohjeiden avaaminen sovelluksesta

Kaikissa kirjoitinohjainvalikoissa on Help-painike, jota painamalla saadaan lisätietoja kyseisen valikon toiminnoista. Mene haluaamasi valikkoon (Main, Paper, Layout tai Utility) ja napsauta Help-painiketta.

Yksittäisestä kirjoitinohjaimen valikosta saadaan lisätietoja napsauttamalla kyseistä valikkoa ja sitten napsauttamalla painiketta What's This?

### Ohjeiden avaaminen Start-valikosta

Napsauta Start-painiketta, osoita painiketta Programs ja valitse Epson Stylus Scan (kun käytössäsi on Windows 95 tai 98). Valitse EPSON Stylus Scan 2000 Printer Help. Näyttöön tulee ohjeiden Contents-ikkuna.

**R4C428** short.bk A5 size 10/13/99

Revsoftm fm

Pass 3

**Tulostaminen Macintosh**käyttöjärjestelmässä

### Kirjoittimen ohjelmiston esittely

Kirjoittimen ohjelmisto sisältää kirjoitinohjaimen ja kirjoittimen apuohjelmat. Ohjelmistossa on valittavana erilaisia asetuksia parhaan tulostuslaadun takaamiseksi. Ohjelmisto sisältää lisäksi apuohjelmia Stylus Scan-kirjoittimen toimintojen tarkastamista ja huoltamista varten.

Katso lisätietoja kirjoitinohjaimesta kohdasta "Muutokset kirjoitinohjaimen asetuksiin" sivulla 25.

Lisätietoja kirjoittimen ohjelmistosta saat napsauttamalla kirjoittimen ohjelmiston valintaikkunoissa olevaa Help-painiketta (ohjepainiketta).

#### Muutokset kirjoitinohjaimen asetuksiin

Kirjoitinohjaimen asetukset voidaan asettaa seuraavissa valintaikkunoissa.

- □ Print-valintaikkuna (valitse painike Print käyttämäsi sovelluksen File-valikosta tai napsauta Page Setup -valintaikkunassa painiketta Options)
- □ Page Setup -valintaikkuna (valitse Page Setup käyttämäsi sovelluksen File-valikosta)
- □ Layout-valintaikkuna (napsauta Layout-painiketta Printvalintaikkunassa)
- □ Background Printing -valintaikkuna (napsauta Background Printing -painiketta, joka on Print-valintaikkunassa)
- $\Box$  Preview -valintaikkuna (napsauta Preview-painiketta ja sitten Preview-painiketta Print-valintaikkunassa)

 $\mathbf{I}$ 

short.bk A5 size so 10/13/99

 $\begin{array}{c|c|c|c|c} & & \text{R4C428} & & \text{Prove} & & \text{Prove} \end{array}$ Rev C softm fm<br>Pass 2

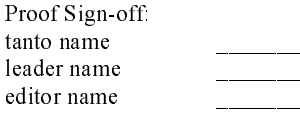

#### Huom.

Ohjaimen asetukset eivät tallennu sovelluksesta toiseen. Asetukset tallentuvat kuitenkin asiakirjaan ja säilyvät, jos asetukset valitaan Page Setup -valintaikkunasta. Kun suljet sovelluksen ja avaat toisen, tarkista, että kirjoittimen asetukset ovat oikein. Valitessasi esimerkiksi asetuksen Photo Quality Ink Jet Paper käyttämässäsi sovelluksessa, toiminto on valittava uudelleen, kun suljet sovelluksen ja avaat toisen.

Main-valikon asetusten avulla kirjoitinohjainta voidaan ohjata kolmella eri tasolla, kuten alla on esitetty.

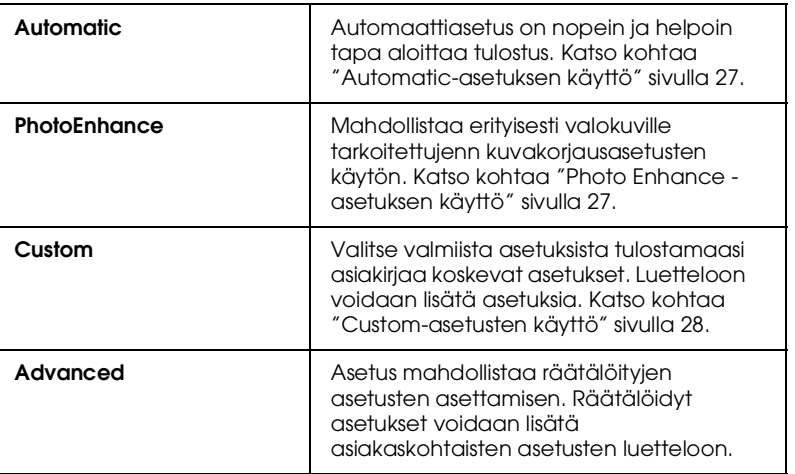

Tulostuslaatuun vaikuttavien asetusten lisäksi tulostustyyliin ja sivun asetteluun vaikuttavia asetuksia voidaan muuttaa Paper Setup- ja Layout-valikoissa. Lisätietoja sivun asetuksista. Lisätietoja sivun asettelusta.

#### Media Type -asetus

Media Type (materiaalityyppi) -asetus vaikuttaa siihen, mitkä muut asetukset ovat mahdollisia, joten se tuleekin asettaa ensin.

Proof Sign-off:  $R4C428$ of Sign off tanto name leader name editor name

R4C428 short.bk A5 size so 10/13/99

Rev C softm fm<br>Pass 3

Valitse Print-valintaikkunasta se Media Type -asetus, joka vastaa kirjoittimen syötettyä paperilaatua.

#### Automatic-asetuksen käyttö

Kun Mode-asetukseksi on Print-valintaikkunassa valittu Automaticvaihtoehto, kirjoitinohjain vastaa kaikista Media Type ja Ink-asetuksiin liittyvistä asetuksista. Ink-asetus asetetaan valitsemalla vaihtoehto Color haluttaessa käyttää väritulostusta tai valitsemalla vaihtoehto Black haluttaessa käyttää mustavalko- tai harmaasävytulostusta. Katso Media Type-asetuksesta kohdasta "Media Type -asetus" sivulla 26.

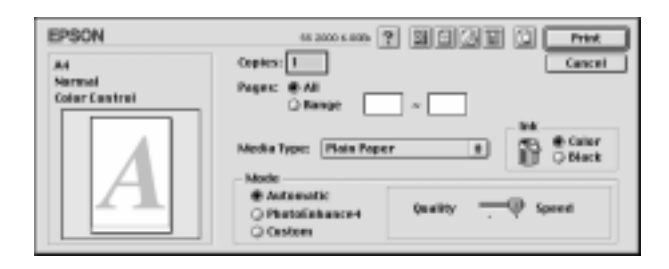

#### Huom.

 $S$ en mukaan, mikä materiaali on valittu $\boldsymbol{M}$ edia  $\boldsymbol{T}$ ype -luettelosta, kun on valittu Automatic-asetus, Mode-valintaikkunasta voidaan valita asetusten Quality ja Speed väliltä. Valitse asetukseksi Quality, kun tulostuslaatu on tulostusnopeutta tärkeämpi.

#### Photo Enhance -asetuksen käyttö

Valittaessa asetus Photo Enhɑnce voidaan käyttää eri kuvankäsittelytoimintoja ennen tulostusta. Photo Enhance -asetus ei vaikuta alkuperäiseen tietoon.

Tulostettaessa valokuvia digitaalikameralla voidaan valita Digi†ɑl Camera Correction -valintaruutu, jolla kuvat voidaan muokata näyttämään luonnollisilta kameralla otetuilta kuvilta.

 $\overline{L}$ 

short.bk A5 size so 10/13/99

 $\begin{array}{c|c|c|c|c} & & \text{R4C428} & & \text{Prove} & & \text{Prove} \end{array}$ Rev C softm fm<br>Pass 2

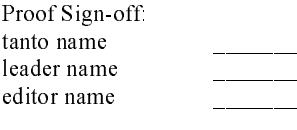

#### Huom.

- $\Box$  Toiminto on mahdollinen vain väritulostuksessa.
- $\Box$  Käytettäessä Photo Enhance -asetusta tulostusaika saattaa pidentyä käytetyn tietokoneen ja kuvan sisältämän tietomäärän mukaan.

Käytettäessä Photo Enhance -asetusta valittavana on seuraavat asetukset.

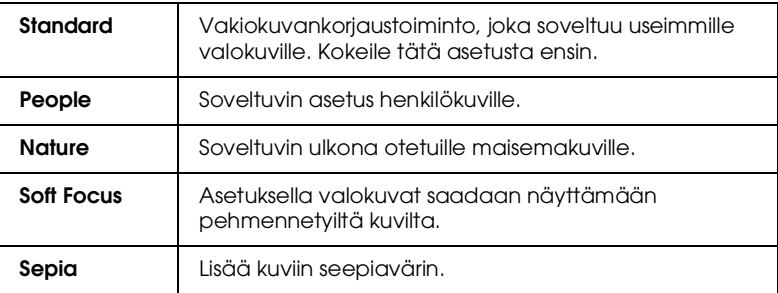

#### Custom-asetusten käyttö

Käytettäessä Custom-asetuksia (asiakaskohtaisia asetuksia) voidaan muuttaa useita eri asetuksia pelkällä hiiren napautuksella. Asiakaskohtaisten asetusten luettelossa (Custom settings list) on valmiita EPSONIN määrittämiä asetuksia, jotka on tarkoitettu tietynlaisten materiaalien tulostamiseen, kuten grafiikan ja kaavioiden tulostamiseen, sekä digitaaalikameralla otettujen kuvien käsittelemiseen.

Myös omien asetusten asettaminen ja lisääminen luetteloon on mahdollista.

Asiakaskohtaisessa luettelossa on seuraavat valmiit asetukset.

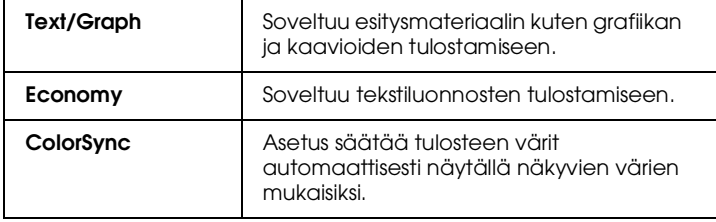

**R4C428** short.bk A5 size 10/13/99

Rev C softm fm Pass 3

R

Valitse asiakaskohtainen asetus seuraavien ohieiden mukaisesti.

- 1. Ensin on tarkistettava Print-valintaikkunasta Media Type- ja Inkasetukset. Katso lisätietoja kohdasta "Media Type -asetus" sivulla 26.
- 2. Napsauta Custom-painiketta Print-valintaikkunassa. Näin aktivoidaan Custom Settings -luettelo, joka sijaitsee Custompainikkeen alla oikealla puolella.
- 3. Custom Settings -luettelosta valitaan tulostettavaan asiakirjaan tai kuvaan sopivat asetukset.
- 4. Kun asetus on valittu, muut asetukset kuten Print Quality, Halftoning ja Color asetetaan automaattisesti. Muutokset näkyvät Current Settings -valintaikkunassa Print-valintaikkunan oikealla puolella.

#### Tulostuksen esikatselu

Valitsemalla & Preview-painike Print-valintaikkunasta asiakirjoja voidaan katsella ennen tulostusta. Noudata seuraavia ohjeita.

- $1_{-}$ Valitse kirjoitinohjaimen asetukset.
- 2. Napsauta & Preview-painiketta Print-valikossa. Print-painike muuttuu tällöin Preview-painikkeeksi.

#### Huom.

 $\boxed{\mathbb{Q}}$  Preview-painikkeella voidaan vaihtaa  $\boxed{\mathbb{Q}}$  Print-, Preview-ja  $\Box$  Save File -tilojen välillä. Valitse tila napsauttamalla kyseistä painiketta. Katso lisätietoja Save File -tilasta kohdasta Tulostustietojen tallennus tiedostoon" sivulla 31.

## $A5 \text{ size}$  so  $10/13/99$

 $\overline{L}$ 

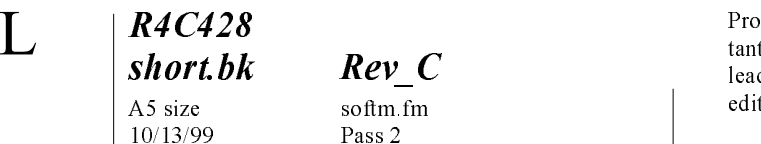

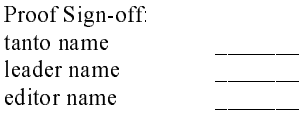

3. Napsauta Preview-painiketta. Näyttöön tulee Previewvalintaikkuna, jossa asiakirjaa voidaan esikatsella.

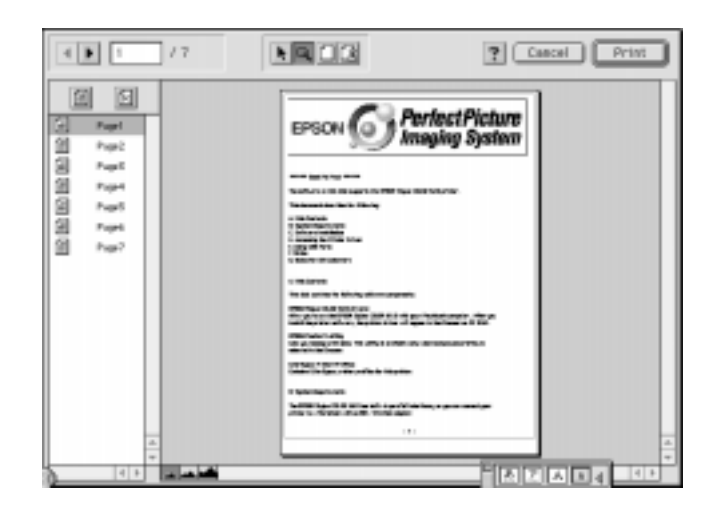

Preview-valintaikkunassa on 6 eri painiketta, joilla voidaan valita seuraavat toiminnot.

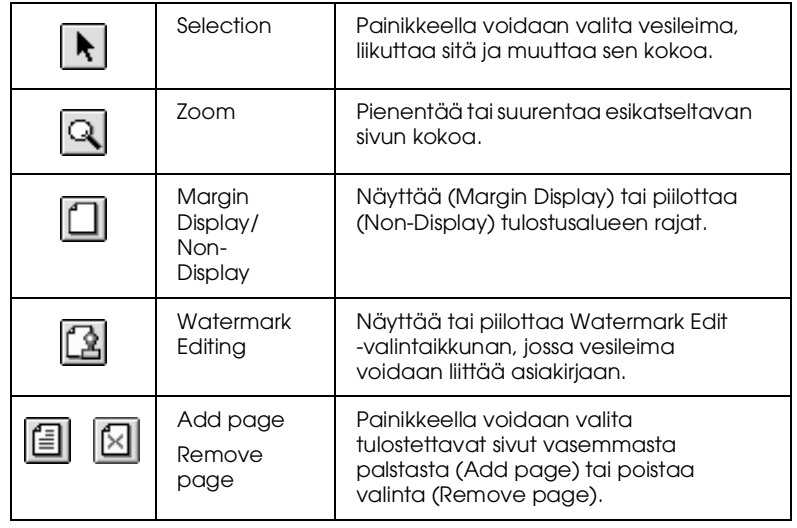

**R4C428** short.bk A5 size 10/13/99

Rev C softm fm Pass 3

R

4. Napsauta Print-painiketta halutessasi käynnistää tulostuksen.

Jos et ole tyytyväinen kuvaan, napsauta Cancel-painiketta. Preview- ja Print-valintaikkunat tallentavat senhetkiset tulostusasetukset sulkeutuessaan. Avaa Print-valintaikkuna uudelleen muuttaaksesi tulostuksen asetuksia.

#### Tulostustietojen tallennus tiedostoon

Tulostustiedot voidaan tallentaa tiedostoon **Tal** Preview-painikkeella Print-valintaikkunassa. Toiminto mahdollista tietojen tulostamisen myöhemmin vain kaksoisnapauttamalla tallennettua tiedostoa. Noudata seuraavia ohjeita.

#### Huom.

 $\boxed{Q}$  Preview-painikkeella voidaan vaihtaa Print-, Preview-ja  $\boxed{\Box}$ Save File -tilojen välillä. Valitse tila napsauttamalla painiketta. Katos lisätietoja Save File-tilasta kohdasta "Tulostustietojen tallennus tiedostoon" sivulla 31.

- Valitse kirjoitinohjaimen asetukset.  $1.$
- 2. Napsauta **Q** Preview-painiketta Print-valintaikkunassa, jotta Printpainike muuttuu Save File -painikkeeksi.
- 3. Napsauta Scrve File -painiketta. Näyttöön avautuu seuraava valintaikkuna.

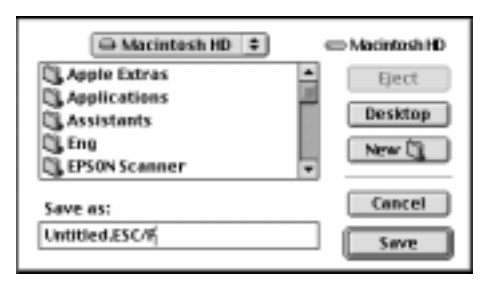

short.bk A5 size  $10/13/99$ 

R4C428

Rev C softm fm Pass $2$ 

Proof Sign-off tanto name leader name editor name

Valitse paikka, jonne haluat tallentaa tiedoston, kirjoita tiedoston  $4<sub>1</sub>$ nimi File Name -laatikkoon ja napsauta SOVe-painiketta.

Kun haluat tulostaa tiedot, kaksoisnapauta tiedostoa, jotta EPSON Monitor3 avautuu. Lähetä tiedot kirjoittimelle napsauttamalla Resume-painiketta.
$\mathbf{I}$ 

short.bk A5 size 10/13/99

R4C428

Rev C scan fm Pass 2

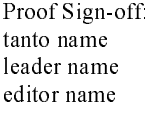

# **Skannaus Windowsissa**

# EPSON SMART PANELin käyttö

Käyttämällä EPSON SMART PANELia kuvat ja asiakirjat voidaan muuntaa digitaaliseen muotoon vaivattomasti. EPSON SMART PANEL voidaan asentaa samalla, kun asennetaan EPSON Stylus Scan-ohjaimet. Käynnistä kone uudelleen EPSON SMART PANELin käynnistämiseksi. Napsauta SMART PANEL -painiketta näytön oikeassa alareunassa olevassa valikossa. Lisätietoja SMART PANEL -käyttöoppaasta.

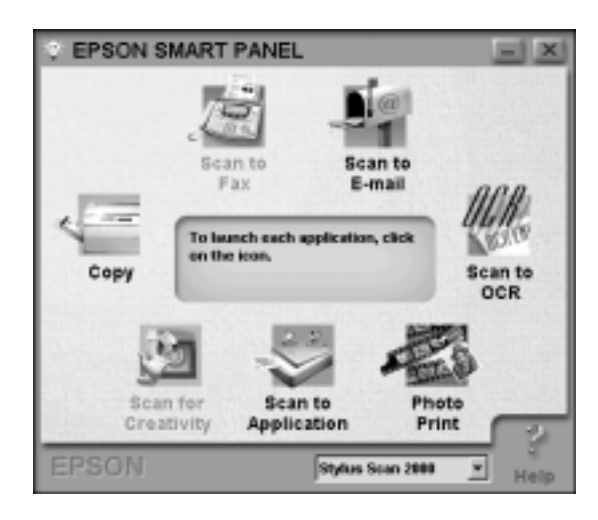

#### Huom.

Scan-painiketta ei voida käyttää SMART PANELissa, kun käytössä on Stylus Scan 2000 - kirjoitin.

Proof Sign-off tanto name leader name editor name

R4C428 short.bk A5 size 10/13/99

Rev C scan fm

Pass 3

R

Scan Assistantissa on käytössä kaksi vaihtoehtoista tilaa: Photo Scan Assistant ja Document Scan Assistant. Photo Scan Assistant soveltuu värikkäiden asiakirjojen, kuten kuvien ja lehtien, skannaukseen. Sitä voidaan käyttää eri sovelluksissa kuten E-mail, Scan to Application ja Scan for Creativity. Document Scan Assistant -tilassa asiakirjoja voidaan skannata käyttämällä Optical Character Recognition (OCR) (optista merkin tunnistus-) -ohjelmistoa.

#### **Photo! Print**

Photo! Print -apuohjelmalla voidaan tulostaa eri kokoisia kuvia; sivulle voidaan asettaa useita kuvia. Näin voidaan tehdä esimerkiksi kollaaseja ja tulostaa eri versioita samasta kuvasta nopeasti ja vaivattomasti.

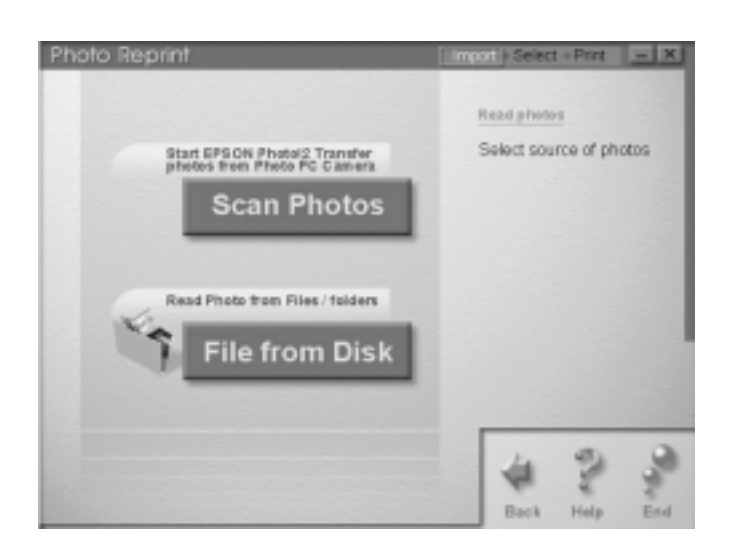

L

short.bk A5 size

R4C428

 $10/13/99$ 

 $Rev_C$ scan fm Pass 2

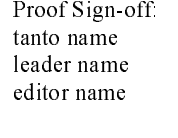

**FAX** 

Fax-apuohjelmalla voidaan lähettää ja vastaanottaa fakseja omalta tietokoneelta käsin. Näin myös faksiasiakirjat voidaan tallentaa vaivatta tietokoneelle.

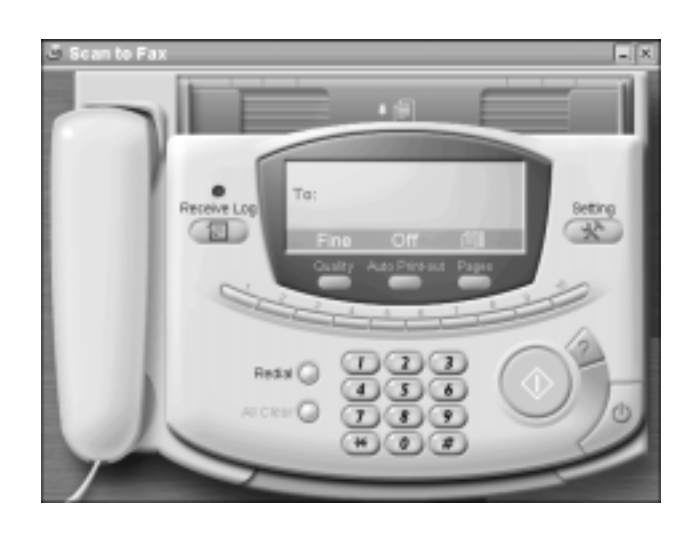

#### Huom.

Jos tietokoneeseen ei ole asennettu WinFaxia, sovellusta ei voida käyttää.

Proof Sign-off: tanto name leader name editor name

R4C428 short.bk A5 size 10/13/99

 $Rev_C$ 

scan fm Pass 3

Copy

Copy-sovellus muuntaa EPSON Stylus Scan-kirjoittimen digitaaliseksi kopiokoneeksi. Sen käyttöliittymä muistuttaa tavallista kopiokonetta, mutta sen toiminnot ovat normaalia kopiokonetta tehokkaampia ja joustavampia.

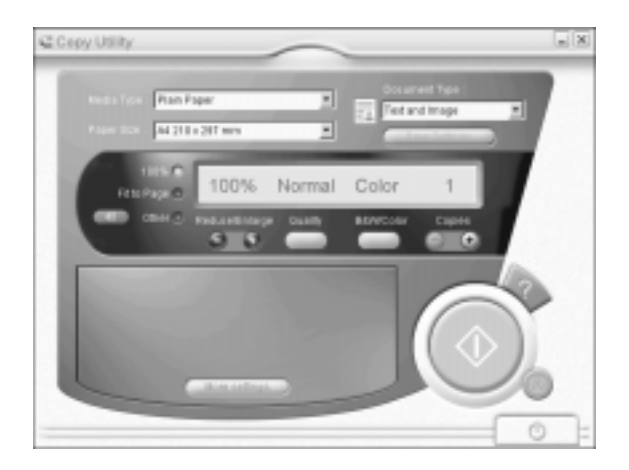

L

# R4C428 short.bk A5 size

 $10/13/99$ 

 $Rev_C$ scan.fm Pass 2

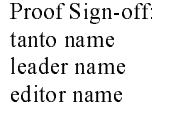

**OCR** 

OCR-apuohjelmalla teksti voidaan skannatta suoraan tekstitiedostoon tai avoinna olevaan teksinkäsittelyohjelmaan. Katso lisätietoja apuohjelman käytöstä SMART PANEL -käyttöoppaasta.

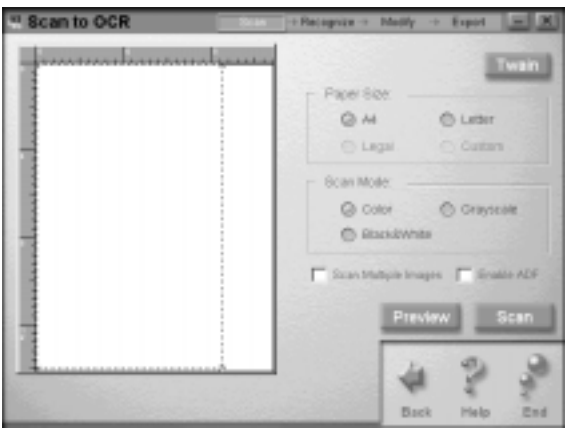

E-mail

Tällä apuohjelmalla kuva voidaan skannata suoraan sähköpostiviestiin.

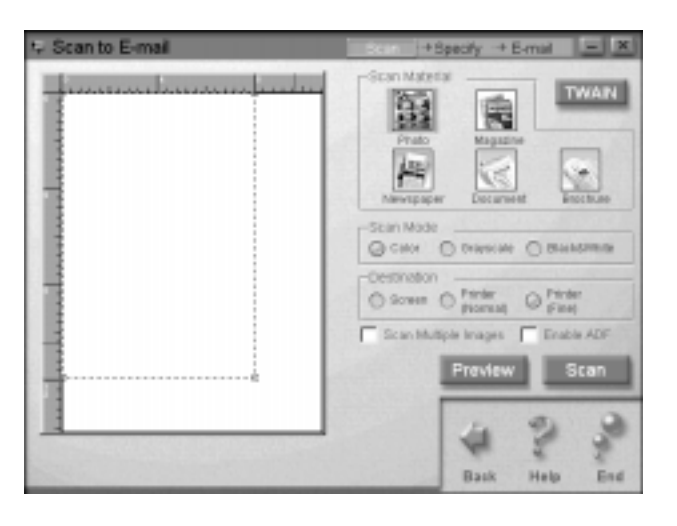

 $\overline{40}$ 

Proof Sign off. tanto name leader name editor name

R4C428 short.bk A5 size 10/13/99

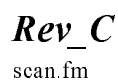

scan.fm Pass 3

Scan Assistant -valintaikkuna tulee näyttöön. Asetusten asettaminen on mahdollista valintaikkunassa. Katso lisätietoja SMART PANEL -käyttöoppaasta.

## Scan to Application

Apuohjelmalla kuvat skannataan ja kuvatiedostot lähetetään valittuun sovellukseen muokkausta varten.

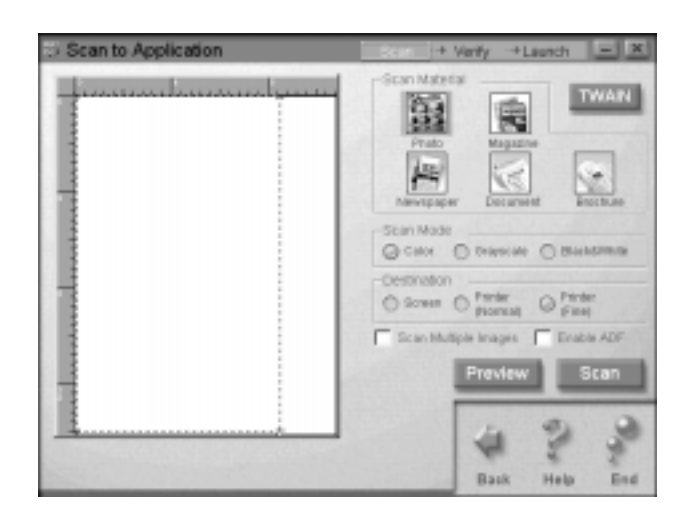

Scan Assistant -valintaikkuna tulee näkyviin näyttöön. Katso lisätietoja SMART PANEL -käyttöoppaasta.

 $\Gamma$ 

short.bk A5 size 10/13/99

R4C428

Rev C scan.fm Pass 2

Proof Sign-off tanto name leader name editor name

### **Scan for Creativity**

Scan for Creativity on käytössä vain, jos kirjoittimeen on asennettu Photo Deluxe Business Edition V1.0.

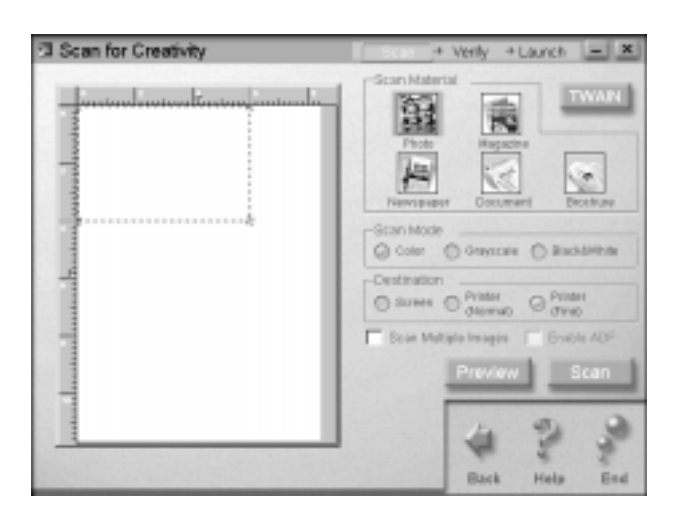

Katso lisätietoja SMART PANEL-käyttöoppaasta.

# **Skannaus Macintoshissa**

## Skannaus PageManagerilla

PageManagerissa on mahdollista skannata asiakirjoja ja lähettää ne suoraan haluttuun sovellukseen. Myös skannaus suoraan kohdesovellukseen on mahdollista napsauttamalla sovelluksen kuvaketta PageManagerin Scan Buttons -palkissa.

Proof Sign-off: tanto name leader name editor name

R4C428 short.bk A5 size 10/13/99

 $Rev_C$ scan fm

43

Pass 3

 $\mathbf R$ 

Kun PageManager käynnistetään, Scan Buttons -palkki tulee näkyviin näytölle. Palkissa on skanneriin yhteydessä olevien kohdesovellusten tai oheislaitteiden kuvakkeet. Näin tietoa voidaan skannata ja lähettää suoraan sovelluksiin tai laitteisiin vain napsauttamalla näiden kuvakkeita.

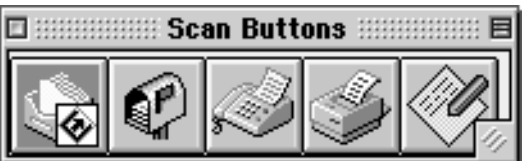

 $\mathbf{I}$ 

short.bk A5 size 10/13/99

R4C428

Rev C copy fm Pass<sub>2</sub>

Proof Sign-off tanto name leader name editor name

# **Kopiointi**

## **Paperin lataus**

- 1. Aseta kopioitava asiakirja kuvapuoli alaspäin ja aseta asiakirjan yläreuna sivustimien väliin.
- 2. Aseta sivustimet niin, että ne pitävät asiakirjan paikallaan.
- 3. Vie asiakirjan yläreuna syöttölaitteeseen niin, että syöttölaite tarttuu paperiin.

#### Huom.

Jos asiakirja on haurasta tai erittäin ohutta paperia, aseta se suojaarkille ennen syöttölaitteeseen asettamista. Katso kohtaa "Ohuen tai hauraan materiaalin lataaminen" sivulla 34.

4. Kun syöttölaite on vetänyt paperin, irrota otteesi paperista. Nyt kopiointi voidaan käynnistää EPSON Stylus Scan-kirjoittimen näyttöpaneelista tai käyttämällä Copy Utility -apuohjelmaa.

#### Huom.

- $\Box$  Paperi voidaan poistaa syöttölaitteesta kopioimatta sitä painamalla © pysäytys-/tyhjennyspainiketta.
- $\Box$  Poista luovutusalustalla olevat paperit ennen kopioinnin aloittamista.
- $\Box$  Poista syöttölaitteessa olevat paperit ennen tulostamista.

Proof Sign-off tanto name leader name editor name

**R4C428** short.bk A5 size 10/13/99

Rev C copy fm Pass 3

# Copy Utility -apuohjelman käyttö (EPSON SMART **PANEL**)

Copy Utility (kopiointiapuohjelma) on EPSON SMART PANEL -sovelluksessa oleva apuohjelma. Tietokoneeseen on asennettava EPSON Stylus Scan-ohjelmisto ja EPSON SMART PANEL ennen Copy Utility -apuohjelman käytttöönottoa. Katso lisätietoja Asennusohjeista (Setup Guide).

## Pääsy Copy Utility -apuohjelmaan

Copy Utility käynnistetään seuraavasti:

- 1. Napsauta Start-painiketta ja valitse Programs ja EPSON SMART PANEL, jolloin EPSON SMART PANEL käynnistyy.
- 2. EPSON SMART PANEL avautuu näyttöön. Napsauta kopiointikuvaketta Copy Utility -apuohjelman käynnistämiseksi. Näyttöön avautuu Copy Utility -valintaikkuna.

Huom.

Copy Utility voidaan käynnistää myös painamalla EPSON Stylus Scan-painiketta.

Kopiointiasetusten muuttamisesta on lisätietoja seuraavassa.

 $\begin{array}{c|c|c|c|c} & & \text{R4C428} & & \text{Prove} & & \text{Prove} \end{array}$ short.bk A5 size co 10/13/99

 $\mathbf{I}$ 

Rev C copy fm<br>Pass 2

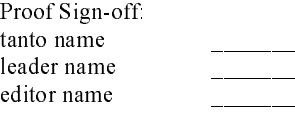

## Kopiointiasetusten asettaminen Copy Utility -apuohjelmassa

Kopiointiasetukset asetetaan Copy Utility -valintaikkunassa.

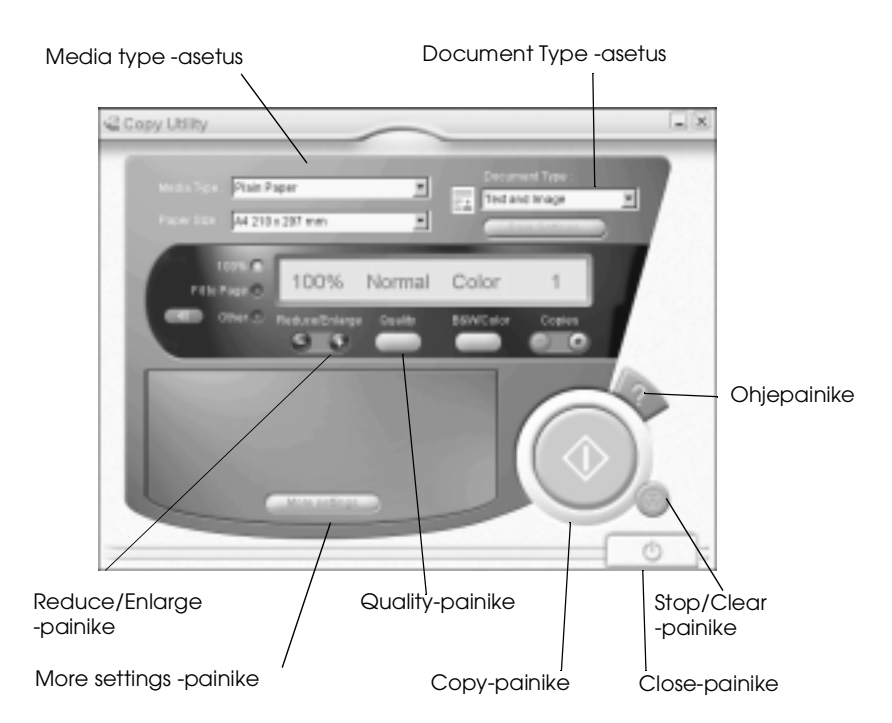

Katso alla olevia ohjeita asetusten asettamisesta. Napsauta painiketta More settings (lisää asetuksia) halutessasi käyttää erikoisasetuksia tai asiakaskohtaisia asetuksia. Kun asetukset on asetettu, käynnistä  $\alpha$  as disturbed in the set of a set of a set of  $\alpha$ ,  $\alpha$  and  $\alpha$  is the set of  $\alpha$  is the set of  $\alpha$  is the set of  $\alpha$  is the set of  $\alpha$  is the set of  $\alpha$ .

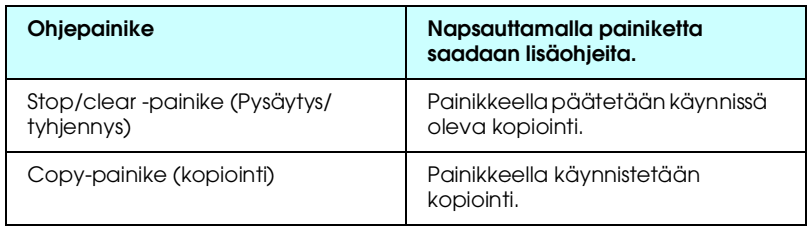

of Sign off tanto name leader name editor name

#### R4C428 short.bk  $A5$  size co 10/13/99 Proof Sign-off:  $R4C428$

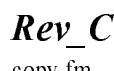

copy fm<br>Pass 3

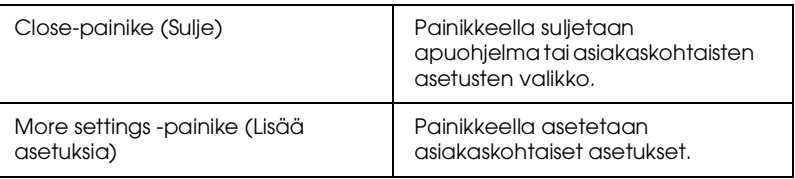

## Paperia ja asiakirjaa koskevat asetukset

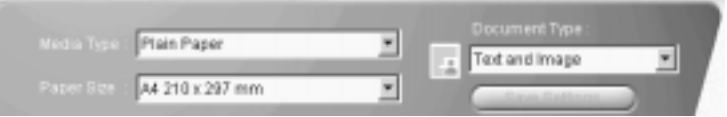

## Media Type

Valitse materiaalityyppi, joka vastaa arkinsyöttölaitteeseen ladattua paperilaatua.

### Paper Size

Valitse paperikoko, joka vastaa arkinsyöttölaitteeseen ladattua paperikokoa.

## Document Type

Valitse alkuperäistä kopioitavaa asiakirjaa vastaava asiakirjatyyppi.

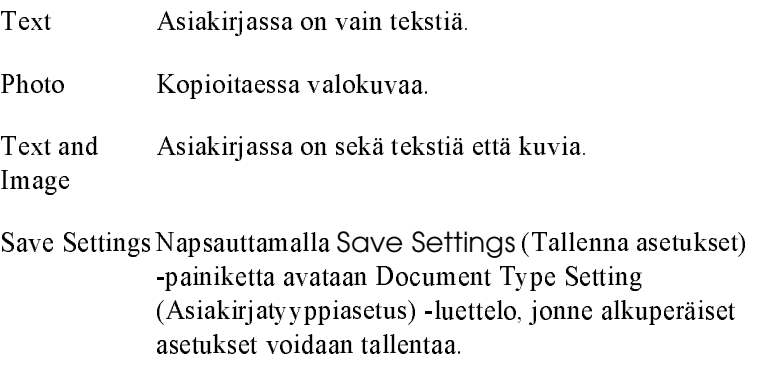

# **R4C428** short.bk

A5 size 10/13/99 Rev C copy fm Pass<sub>2</sub>

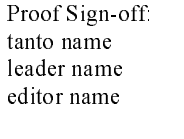

## Muiden perusasetusten asettaminen

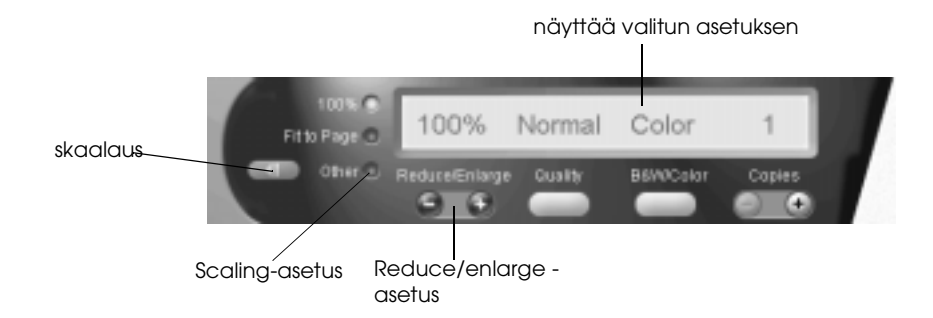

## Reduce/Enlarge

Valitse pienennys-/suurennuskoko seuraavalla tavalla:

- $\Box$  Haluttaessa alkuperäisen asiakirjan kokoinen kopio kooksi valitaan 100 %.
- $\Box$ Kuva asetetaan automaattisesti paperikoon mukaan valitsemalla Fit to Page asetus.

Haluttaessa valita jokin muu koko valinta tehdään seuraavalla tavalla:

- □ Valitse Other-asetus ja napsauta painikkeita + tai -, joilla voit valita halaumasi asetuksen.
- $\Box$  Napsauttamalla Scaling-painiketta avataan valintalaatikko, jossa asetusta voidaan muuttaa.

#### Quality

Painikkeella valitaan kopiointilaatu.

Normal: Tulostuslaatu alhainen, mutta tulostusnopeus korkea.

Fine: Korkealuokkainen tulostuslaatu.

Proof Sign-off:  $R4C428$ of Sign off tanto name leader name editor name

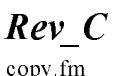

copy fm<br>Pass 3

#### B&W/Color

Valitaan mustavalko- tai värikopiointi.

#### Copies

Painikkeella valitaan haluttu kopiomäärä. Painamalla painiketta + lisätään määrää ja painikkeella - alennetaan määrää.

# **Kopiointi Stylus Scan -kirjoittimen näyttöpaneelista**

#### Huom.

EPSON suosittelee, että kopioitaessa valokuvia tai vastaavia asiakirjoja käytetään apuohjelmia hyvän kopiointilaadun takaamiseksi .

#### Ratio- ja Mode-asetusten valinta

Käytettässä näyttöpaneelia valitaan ensin pienennys-/suurennuskoko ja kopiointila.

#### Suurennus

Valitse Reduce/Enlarge -painikkeella haluamasi pienennys tai suurennus. Valitsimen merkkivalot ilmoittavat valitun asetuksen. Asetus muuttuu painiketta painettaessa.

Copy Mode -painike

 $\mathbf{I}$ 

short.bk A5 size 10/13/99

**R4C428** 

Rev C ink fm Pass 2

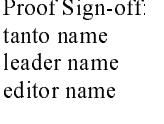

# Mustepatruunoiden vaihto

# Näyttöpaneelin käyttö

Kirjoittimen merkkivalot ilmoittavat mustepatruunoiden vaihtotarpeesta ja mustepatruunan tyhjenemisestä. Mustetaso voidaan tarkastaa ja mustepatruunan vaihto alustaa tietokoneelta Status Monitor -apuohjelman avulla. Katso online-Pikaopasta (Reference Guide).

#### Huom.

Jos mustepatruuna on vaihdettava  $\bullet$  mustan musteen ja  $\mathfrak w$  värimusteen merkkivalon ollessa sammuneina, katso kohtaa "Vanhan tai viallisen mustepatruunan vaihto" online-pikaoppaasta (Reference Guide).

Alla olevassa taulukossa on kerrottu kirjoittimen merkkivalojen tiloista ja tarvittavista toimenpiteistä.

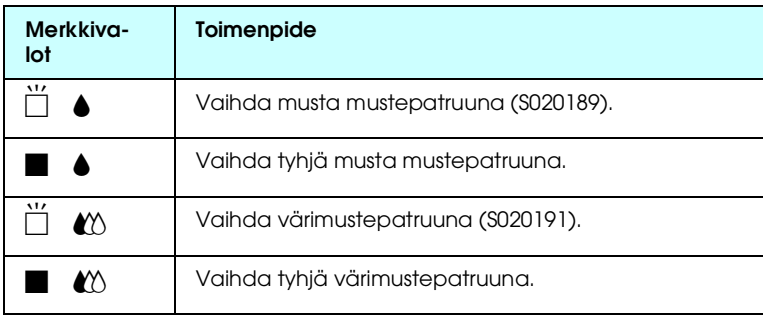

 $\blacksquare$  = päällä,  $\breve{\Box}$  = vilkkuu

Proof Sign-off tanto name leader name editor name

## **R4C428** short.bk

A5 size

10/13/99

Rev C

ink fm Pass<sub>3</sub>

R

#### Huom.

- $\Box$ EPSON suosittelee alkuperäisten EPSONmustepatruunoiden käyttöä. Muut kuin EPSONin valmistamat mustepatruunat saattavat vahingoittaa kirjoitinta siten, että EPSONin myöntämä takuu ei korvaa vahinkoa.
- □ Jätä vanha mustepatruuna paikoilleen kirjoittimeen, ennen kuin asennat uuden patruunan. Muutoin kirjoitinpään mustesuuttimiin jäävä muste saattaa kuivua.

#### Huom.

- Tulostusta ei voida jatkaa toisen mustepatruunan ollessa tyhjä,  $\Box$ vaikka toisessa patruunassa olisikin mustetta. Vaihda tyhjä patruuna ennen tulostusta.
- $\Box$  Mustepatruuna voidaan vaihtaa tietokoneelta Status Monitor -apuohjelman avulla. Napsauta HOW TO-painiketta Status Monitor -apuohjelman Printer Status -ikkunassa. Toimi näytöllä näkyvien ohjeiden mukaisesti.

## Värimustepatruunan vaihto

Noudata seuraavia ohjeita vaihtaessasi värimustepatruunan EPSON Stylus Scan-kirjoittimen näyttöpaneelissa.

1. Laske EPSON Stylus Scan - kirjoittimen edessä olevaa luovutusalustaa ja avaa etukansi.

Proof Sign-off: tanto name leader name editor name

R4C428 short.bk A5 size 10/13/99

 $Rev C$ ink fm

Pass 3

 $\mathbf R$ 

Jos muste on loppumaisillaan tai mustepatruuna on tyhjä ja haluat vaihtaa mustepatruunan, napsauta HOW TO-painiketta Status Monitor -apuohjelman Printer Status -ikkunassa. Kirjoitinpää liikkuu tällöin mustepatruunan vaihtoasentoon. Noudata näytöllä näkyviä mustepatruunan vaihto-ohjeita.

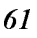

Proof Sign-off tanto name leader name editor name

R4C428 short.bk A5 size 10/13/99

Rev C maint fm Pass 3

Stylus Scan-kirjoitin tulostaa ROM-versionumeronsa ja mustelaskurin koodit sekä mustesuuttimien testikuvion. Ohessa muutama esimerkki tulosteista.

Hyvä tulostuslaatu

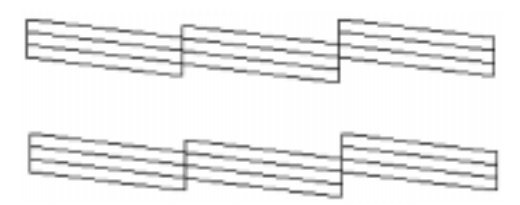

Kirjoitinpää on puhdistettava

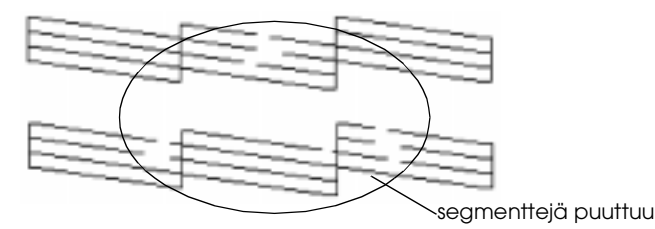

Yllä oleva tulostusnäyte on mustavalkoinen, mutta todellisuudessa testikuvio on värillinen (CMYK).

Jos tulostuslaatu ei ole tyydyttävää (esimerkiksi jokin viiva puuttuu), kirjoitinpäätä on ehkä tarpeen kohdistaa uudelleen tai puhdistaa. Katso kirjoitinpään puhdistamisesta seuraavasta kappaleesta. Katso kirjoitinpään kohdistamisesta "Kirjoitinpään kohdistus" sivulla 66.

R

R4C428 short.bk A5 size 10/13/99

Rev C maint fm Pass 2

Proof Sign-off tanto name leader name editor name

# Kirjoitinpään puhdistus

Jos tulosteet tai kopiot ova epäselviä tai niissä on aukkoja (puuttuvia pisteitä), vika saattaa olla kirjoitinpään mustesuuttimissa. Puhdistamalla kirjoitinpää voidaan varmistaa, että mustesuuttimet jakavat musteen tasaisesti.

Kirjoitinpään puhdistus voidaan tehdä joko tietokoneelta käsin tai näyttöpaneelista. Puhdistus tietokoneelta tehdään Head Cleaning -apuohjelmalla. Seuraavassa esitellään kumpikin puhdistusvaihtoehto.

#### Huom.

- $\Box$  Kirjoitinpään puhdistuksessa käytetään mustaa mustetta ja värimustetta. Musteen säästämiseksi kirjoitinpää on syytä puhdistaa vain silloin, kun tulostuslaatu on selvästi heikentynyt.
- $\Box$  Tarkista kirjoitin pään puhdistustarve Nozzle Check-apuohjelmalla. Näin säästät mustetta.
- $\Box$  Jos  $\bullet$  mustan musteen tai  $\mathfrak{W}$  värimusteen merkkivalot palavat tai vilkkuvat, kirjoitinpäätä ei voida puhdistaa. Tällöin on vaihdettava mustepatruuna.
- □ Älä käynnistä Head Cleaning- tai Nozzle Check -apuohjelmaa tulostuksen aikana, sillä niiden käynnistäminen saattaa vaikuttaa tulostuslaatuun.

## Näyttöpaneelin painikkeiden käyttö

1. Varmista, että (virtapainikkeen merkkivalo palaa ja ♦ mustan musteen ja  $\mathbb{Z}$  värimusteen merkkivalot eivät pala.

short.bk A5 size 10/13/99

**R4C428** 

Rev C maint fm Pass 2

Proof Sign-off tanto name leader name editor name

Jos tulostuslaatu ei kuitenkaan parane, toinen tai molemmat mustepatruunat ovat todennäköisesti vanhoja tai viallisia, joten ne on vaihdettava.

Jos tulostuslaatu ei parane mustepatruunoiden vaihdon jälkeenkään, ota yhteys EPSON-jälleenmyyjään.

#### Huom.

Hyvan tulostuslaadun takaamiseksi EPSON suositteleekin, että Stylus Scan kytketään päälle ainakin minuutin ajaksi kerran kuukaudessa.

## Kirjoitinpään kohdistus

Jos havaitset, että pystysuorat viivat eivät ole suorassa, vika voidaan todennäköisesti korjata Print Head Alignment -apuohjelmalla (kirjoitinpään kohdistusohjelmalla).

#### Huom.

Älä käynnistä Print Head Alignment -apuohjelmaa tulostuksen aikana, sillä se saattaa heikentää tulostuslaatua.

Windowsin käyttäjille

- 1. Varmista, että arkinsyöttölaitteeseen ladatun paperin koko on A4 tai Letter.
- 2. Avaa kirjoittimen ohjelmistoikkuna. Katso lisätietoja kohdasta "Pääsy kirjoittimen ohjelmistoon" sivulla 17.
- 3. Napsauta Utility-painiketta kirjoittimen ikkunassa ja sitten Print Head Alignment -painiketta.
- 4. Noudata näytöllä näkyvia kirjoitinpään kohdistusohjeita.

#### Macintoshin käyttäjille

Varmista, että arkinsyöttölaitteeseen ladatun paperin koko on A4 tai  $1.$ Letter.

Proof Sign-off:  $R4C428$ of Sign off tanto name leader name editor name

R4C428 short.bk A5 size 10/13/99

Rev C maint fm<br>Pass 3

- 2. Avaa Print tai Page Setup -valintaikkuna.
- 3. Napsauta **& Utility-painiketta Print tai Page Setup** valintaikkunassa ja sitten Print Head Alignment -painiketta.
- 4. Noudata näytöllä näkyviä kirjoitinpään kohdistusohjeita.

## **Järjestelmän kalibrointi**

Asennettaessa EPSON Stylus Scan -ohjelmisto samalla asennetaan automaattisesti EPSON Screen Calibration -apuohjelma.

Tätä apuohjelmaa käytetään näytön kalibrointiin, jotta värisävyjä ja kontrastia voidaan säätää alkuperäiskuvien mukaan. Muista kalibroida kuvaruutu ennen skannerin käyttöä.

Katso värin ja syöttölaitteen kalibroinnista *Värioppaasta (Color Guide)*.

## **Kuvaruudun kalibrointi**

Kuvaruutu on kalibroitava, ennen kuin skannerin ohjelmisto asennetaan ja aina kun vaihdetaan näyttöä.

Noudata seuraavia ohjeita.

Windowsin käyttäjille

1. Kaksoisnapauta näyttöpaneelissa olevaa EPSON Stylus Scan SF TWAIN Setup -kuvaketta. Kuvaruutuun tulee tällöin EPSON Stylus Scan SF TWAIN -valintaikkuna.

R4C428 short.bk A5 size 10/13/99

 $\mathbf{L}$ 

Rev C maint fm Pass 2

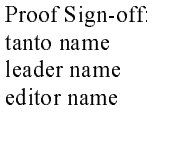

2. Napsauta Screen Calibration Utility - kuvaketta. Näyttöön tulee Screen Calibration -valintaikkuna.

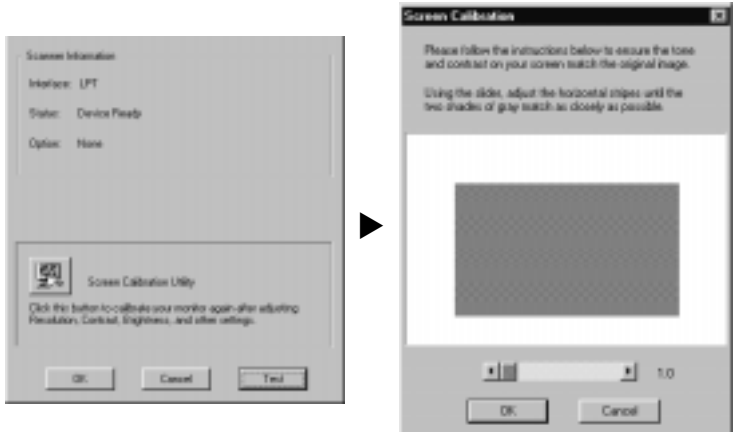

- Siirrä liukupalkkia oikealle tai vasemmalle niin, että harmaiden  $3<sub>1</sub>$ vaakaraitojen sävyt sopivat toisiinsa.
- 4. Napsauta OK-painiketta, kun skannerin ja näytön kalibrointi on valmis.

Harmaat raidat eivät täysin sekoitu toisiinsa, mutta yritä saada eri sävyt niin lähelle toisiaan kuin mahdollista.

Näytön profiilitiedoissa on kalibrointitietoa esikatseltavasta ja skannatusta kuvasta.
Proof Sign off. tanto name leader name editor name

R4C428 short.bk A5 size  $10/13/99$ 

Rev C maint fm

Pass 3

Macintoshin käyttäjille

1. Napsauta EPSON Screen Calibration - kuvaketta EPSON Scanner -valintaikkunassa. Näyttöön ilmestyy seuraava valintaikkuna.

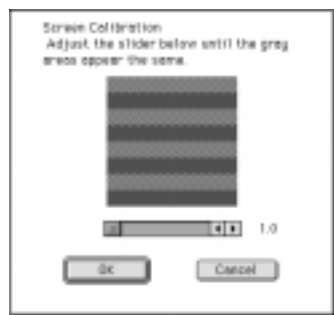

- Siirrä liukupalkkia oikealle tai vasemmalle niin, että harmaiden  $2.$ vaakaraitojen sävyt sopivat toisiinsa.
- 3. Napsauta OK-painiketta, kun skannerin ja näytön kalibrointi on valmis.

Harmaat raidat eivät täysin sekoitu toisiinsa, mutta yritä saada eri sävyt niin lähelle toisiaan kuin mahdollista.

Näytön profiilitiedoissa on kalibrointitietoa esikatseltavasta ja skannatusta kuvasta.

 $\begin{array}{c|c|c|c|c} & & \text{R4C428} & & \text{Prove} & & \text{Prove} \end{array}$  $L$ 

short.bk A5 size 10/13/99

Rev C trble fm<br>Pass 2

of Sign off  $\frac{1}{2}$  tanto name leader name editor name \_\_\_\_\_\_\_\_

# **Vianmääritys**

### **Vikojen merkkivalot**

Näyttöpaneelissa olevat merkkivalot ilmoittavat kirjoittimen yleisistä virheistä. Jos EPSON Stylus Scan ei toimi ja merkkivalot syttyvät tai vilkkuvat näyttöpaneelissa, korjaa vika oheisien vianmääritystaulukkojen avulla.

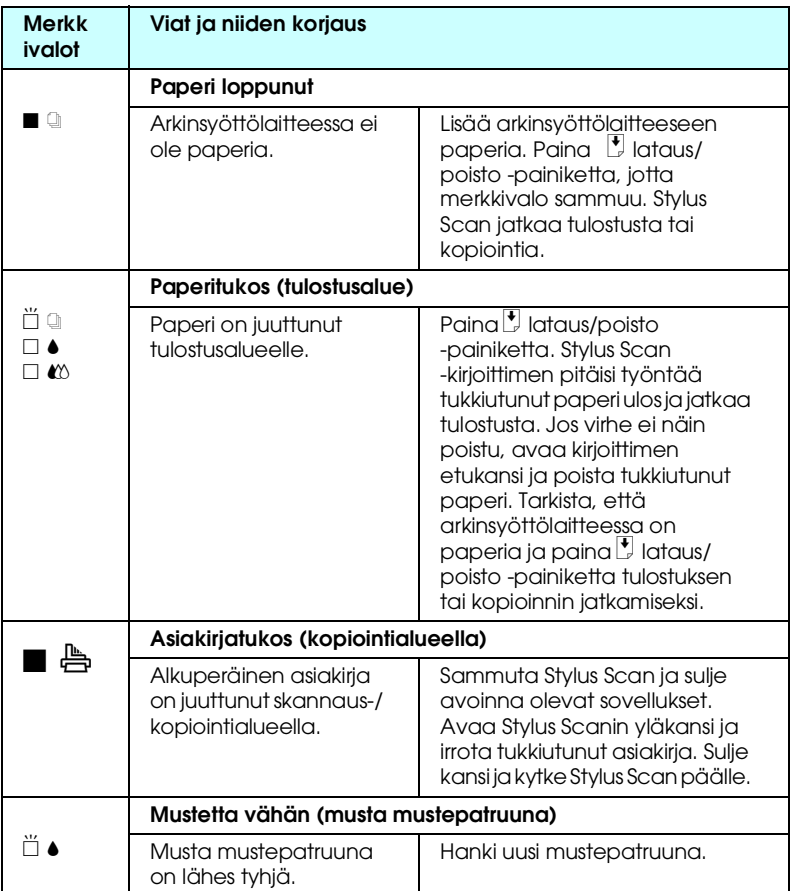

Proof Sign-off:  $R4C428$ tanto name leader name editor name

### R4C428 short.bk

 $\overline{A5}$ 10/13/99 Pass 3

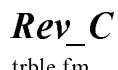

trble fm<br>Pass 3

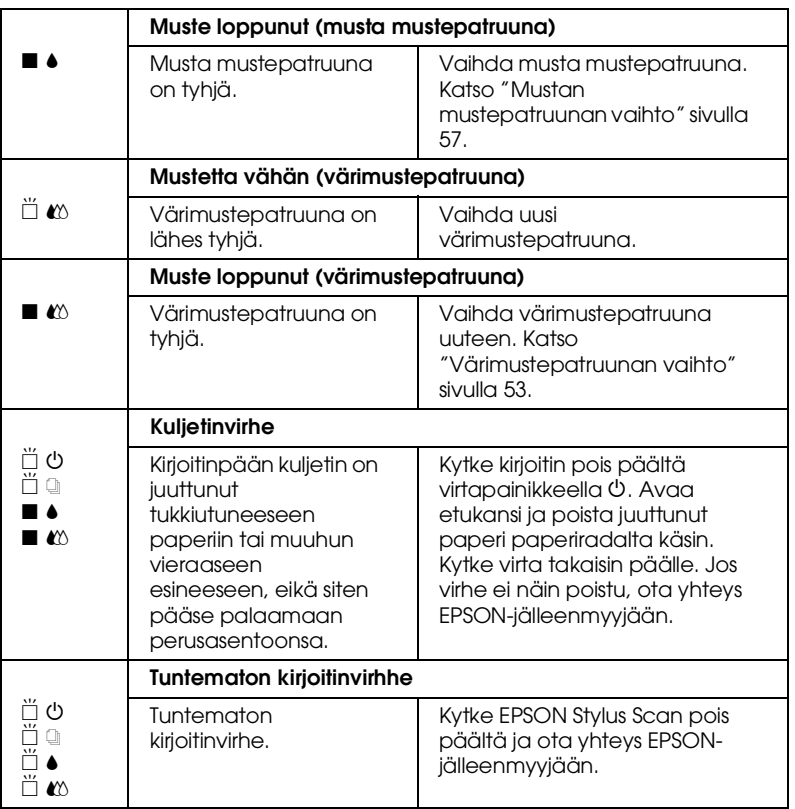

 $\blacksquare$  = päällä,  $\square$  = pois,  $\overset{\wedge r}{\square}$  = vilkkuu

 $\overline{71}$ 

Proof Sign-off tanto name leader name editor name

**R4C428** 

short.bk

A5 size

10/13/99

Rev C

trble fm

Pass 2

### Yleiset virhetilanteet ja virheiden korjaaminen

Useimmat Stylus Scan - kirjoittimeen liittyvät ongelmat on helppo ratkaista. Tutustu alla esiteltyihin virhetilanteisiin ja niille annetuihin ratkaisuihin. Halutessasi lisätietoja katso kohtaa "Vianmääritys" sivulla 70.

### Ongelmia tulostuslaadussa

Kun sinulla on ongelmia tulostuslaadun suhteen, kokeile seuraavassa annettuja ratkaisuvaihtoehtoja.

#### Vaakasuoria raitoja

- $\Box$  Varmista, että paperin tulostuspuoli on asetettu ylöspäin arkinsvöttölaitteeseen.
- $\Box$ Puhdista mahdollisesti tukkoon menneet mustesuuttimet Head Cleaning -apuohjelmalla.

#### Kohdistus väärin pystysuunnassa

- Varmista, että paperin tulostuspuoli on asetettu ylöspäin arkinsyöttölaitteeseen.
- $\Box$  Puhdista mustesuuttimet Head Cleaning -apuohjelmalla.
- □ Poista High Speed (Erittäin nopea) -asetus kirjoitinohjaimesta. Katso lisätietoja ohjaimen Windows online -ohjeista. Käyttäessäsi Macintoshia katso kohtaa "Erikoisasetusten käyttö (Using the Advanced settings)" Pikaoppaan (Reference Guide) onlineohjeista.

Väriaukkoja

- $\Box$  Varm ista, että paperi ei ole vahingoittunut, likainen tai muutoin käyttökelvoton.
- $\Box$  Puhdista tukkiutuneet mustesuuttimet Head Cleaning -apuohjelmalla.

Proof Sign-off tanto name leader name editor name

**R4C428** short.bk A5 size 10/13/99

Revtrble fm Pass 3

R

 $\Box$  Tarkista  $\bullet$  mustan musteen ia  $\mathbb{Z}$  värimusteen merkkivalot. Jos valo vilkkuu, vaihda mustepatruuna. Katso kohtaa "Mustepatruunoiden vaihto" sivulla 52.

#### Epäselvä tai tahrainen tuloste

Kokeile seuraavassa neuvottuja vaihtoehtoja.

- □ Varmista, että paperi on asetettu arkinsy öttölaitteeseen tulostuspuoli ylöspäin.
- $\Box$  Varmista, että paperi ei ole vahingoittunut, likainen tai muutoin käyttökelvoton.
- $\Box$  Aseta säätövipu asentoon + ja varmista, että Media Type-asetus on oikein kirjoitinohjaimessa.

#### Paperinsyöttövirhe tai paperitukos

Jos kirjoitin ei syötä paperia, syöttää monta paperia kerrallaan tai paperi on jäänyt jumiin, poista arkinsyöttölaitteesta paperit ja lataa ne uudelleen, paina sitten  $\Box$  lataus/poisto -painiketta. Tarkista myös seuraavat asiat:

- että paperi ole vanhaa tai rasvaista.  $\Box$
- että paperia ei ole ladattu vasemman sivustimen nuolimerkin  $\Box$ yläpuolelle.
- $\Box$  että sivustimet on asetettu oikein.
- □ että paperi ei liian ohutta tai paksua. Käytä kirjoittimen ominaisuuksia vastaavaa paperilaatua. Katso paperilaatua koskevista vaatimuksista Pikaoppaasta.
- □ Kopioitaessa ei voida skannata. Odota, kunnes Stylus Scan lopettaa kopioinnin.
- $\Box$  Kun Stylus Scan on kytketty tietokoneen rinnakkaisporttiin, asiakirjoja ei voida skannata tulostuksena aikana. Odota, kunnes Stylus Scan lopettaa tulostuksen.

short.bk A5 size 10/13/99

**R4C428** 

Rev C trble fm Pass 2

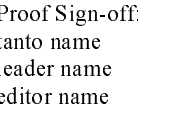

#### Syöttölaite ei syötä paperia kirjoittimeen oikein, eikä työnnä paperia ulos

#### Paperitukos Stylus Scan-kirjoittimen syöttölaitteessa

#### Huom.

Oheiset neuvot eivät koske Stylus Scan -kirjoittimen arkinsyöttölaitteessa olevaa paperitukosta. Arkinsyöttölaite ei ole käytössä skannauksessa.

#### Paperitukosten ehkäiseminen

Varmista, että Stylus Scan on sijoitettu riittävän etäälle seinästä tai muista laitteista, jotta paperituki asettuu oikein paikalleen eikä työnny eteenpäin. Tarkista myös, että paperituessa ei ole arkkeja. Tarkista, että tuki on asennettu oikein ja että paperi pääsee kulkemaan vapaasti.

#### Paperitukoksen poistaminen

Kytke Stylus Scan pois pääältä. Avaa yläkansi ja poista tukkeutunut paperi. Jos jokin sovellus on vielä avoinna, sulje se, ennen kuin sammutat Stylus Scanin.

#### Avun saaminen

Jos EPSON Stylus Scan-kirjoittimesi ei toimi oikein, etkä osaa korjata virhettä kirjoittimen käyttöohjeessa annettujen vianmääritysohjeiden avulla, pyydä lisätietoja asiakastuestamme.

Asiakastukemme pystyy auttamaan sinua nopeammin, jos kerrot seuraavat tiedot.

- **EPSON Stylus Scan-kirjoittimen sarjanumeron** (Sarjanumero on esitetty EPSON Stylus Scan - kirjoittimien takana olevassa tarrassa.)
- $\Box$  EPSON Stylus Scan-kirjoittimen mallin
- $\Box$  Tietokoneesi merkin ja mallin

Proof Sign-off: tanto name leader name editor name

R4C428 short.bk A5 size 10/13/99

 $Rev_C$ trble fm

Pass 3

**EPSON Stylus Scan -ohjelmistoversion** (Napsauta About -painiketta kirjoitinohjaimessa.)

- Käyttämäsi Windows-versio
- □ Ohjelmistosovellusversiot, joita yleensä käytät yhdessä EPSON Stylus Scan-kirjoittimen kanssa

short.bk A5 size 10/13/99

**R4C428** 

Rev C optn.fm Pass 2

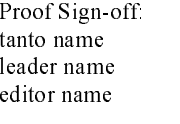

## Lisävarusteet ja kulutustarvikkeet

#### Lisävarusteet

Ohessa on esitelty EPSON Stylus Scan -kirjoittimeen saatavana olevat liitäntäkaapelit ja -kortit.

#### Liitäntäkaapelit

EPSON toimittaa useita erityyppisiä liitäntäkaapeleita. Kaikkia seuraavat tekniset tiedot täyttäviä kaapeleita voidaan käyttää. Katso muut kaapeleille asetetut vaatimukset tietokoneesi käyttöohjeista.

- $\Box$ Rinnakkaisliitäntäkaapeli (suojattu) C83602] D-SUB 25-napaisesta (tietokoneesta) 36-napaiseen Amphenol 57 Series -liitäntään (kirjoittimessa)
- □ USB-liitäntäkaapeli (suojattu) C83623] A 4-napaisesta (tietokoneessa) B 4-napaiseen (kirjoittimessa) (Tätä kaapelia ei ole saatavilla kaikkialla.)

#### Huom.

Tähtimerkki (]) tarkoittaa tuotenumeron viimeistä numeroa, joka vaihtelee sen mukaan, mistä maasta on kyse.

#### **Muistutus:**

Käytä vain ohessa mainittuja liitäntäkaapeleita. Muiden kuin EPSONin takuun piiriin kuuluvien kaapeleiden käyttö saattaa aiheuttaa kirjoittimessa vikatoimintoja.

Proof Sign off. tanto name leader name editor name

R4C428 short.bk A5 size 10/13/99

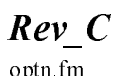

optn fm Pass 3

# **Kulutustarvikkeet**

Ohessa on esittetty EPSON Stylus Scan-kirjoittimeen saatavilla olevat mustepatruunat ja EPSON-erikoismateriaalit.

#### Mustepatruunat

Kirjoittimessa voidaan käyttää seuraavia mustepatruunoita.

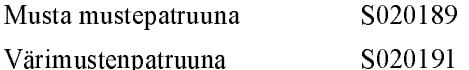

Huom.

Mustepatruunoiden tuotenumerot vaihtelevat maan perusteella.

#### **EPSON-erikoismateriaalit**

EPSON toimittaa erityisesti mustesuihkukirjoittimille tarkoitettuja erikoismateriaaleja, joilla saadaan erinomainen tulostuslaatu.

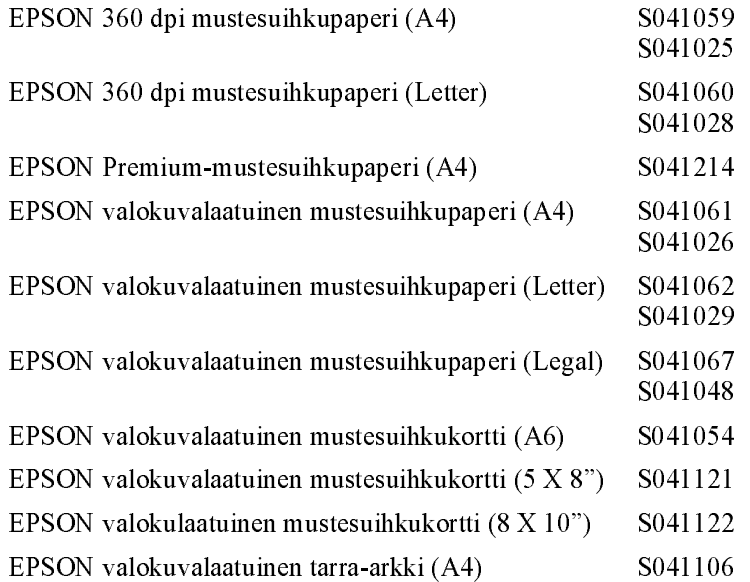

# L

short.bk A5 size  $10/13/99$ 

R4C428

# $Rev_C$  $\frac{1}{\pi}$ <br>Pass 2

Proof Sign-off:<br>tanto name leader name editor name

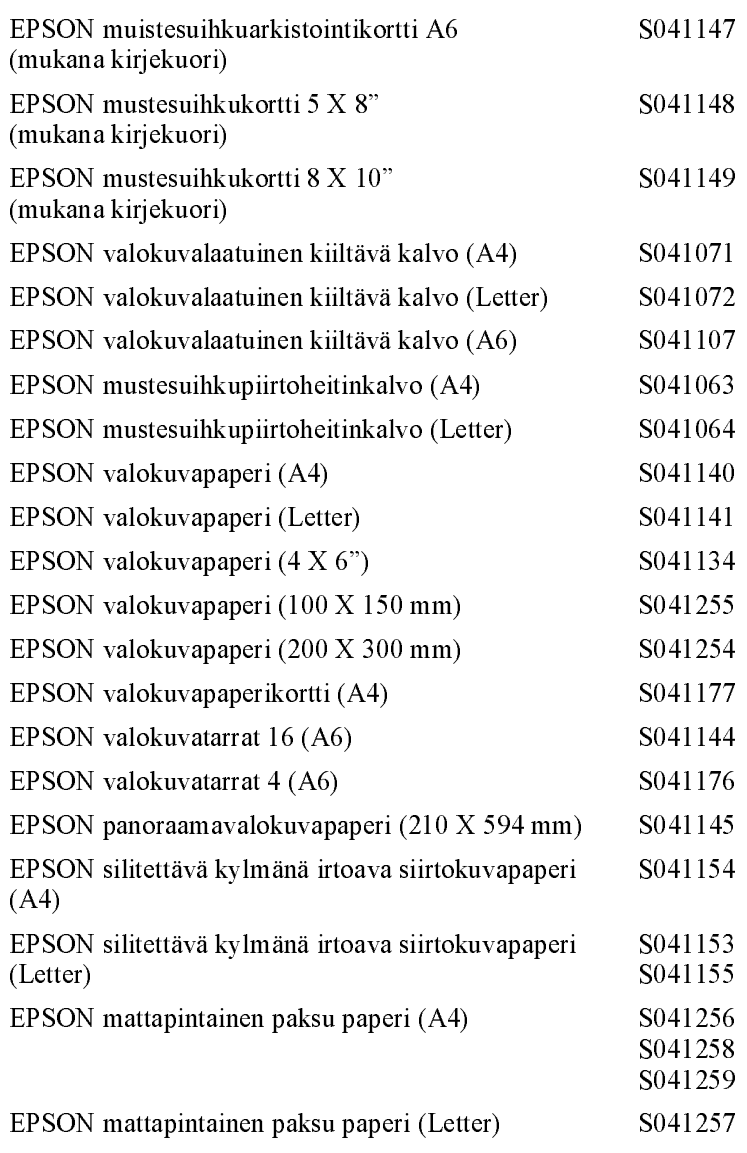

#### Huom.

Erikoismateriaalien saatavuus riippuu maasta.

Proof Sign-off:<br>tanto name leader name editor name

### *R4C428*

short.bk

A5 size<br>10/13/99

 $Rev_C$  $\begin{array}{c}\n\hline\n\text{optn fm} \\
\text{Pass 3}\n\end{array}$ 

 ${\bf R}$ 

 $\overline{79}$